### **Leia estas instruções cuidadosamente...**

**O que é necessário para este procedimento:**

<sup>n</sup> Como alguns componentes da impressora são grandes, são necessárias 2 ou 3 pessoas para levantá-los. Quando isso for necessário, este símbolo é exibido:

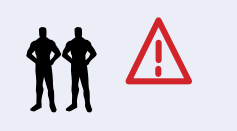

<sup>n</sup> O tempo exigido para montar a impressora é de

cerca de 2 horas, dependendo do modelo.

#### **Carretel de Recolhimento**

Se você está instalando **SOMENTE** o carretel de recolhimento, **vá diretamente para a página 3, Passo 5.**

> cuidadosamente, pois elas caem assim que a tira é cortada.

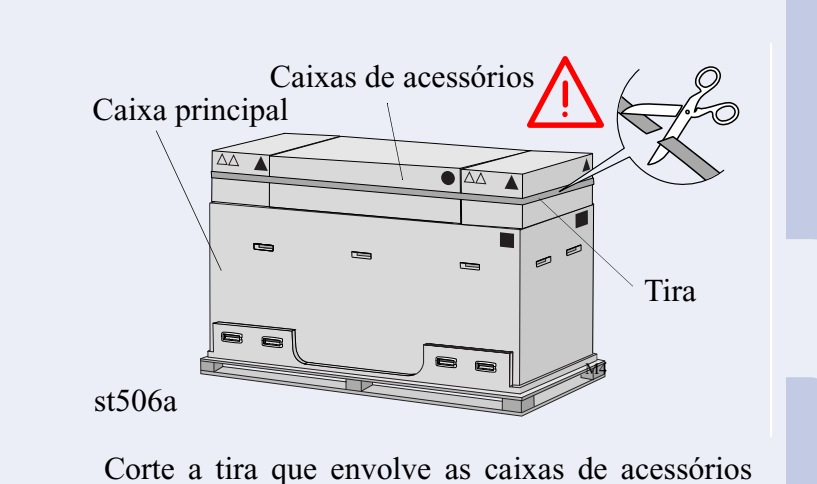

### **1. Desembalamento preliminar**

As formas das caixas identificam seu conteúdo, consulte a tabela abaixo:

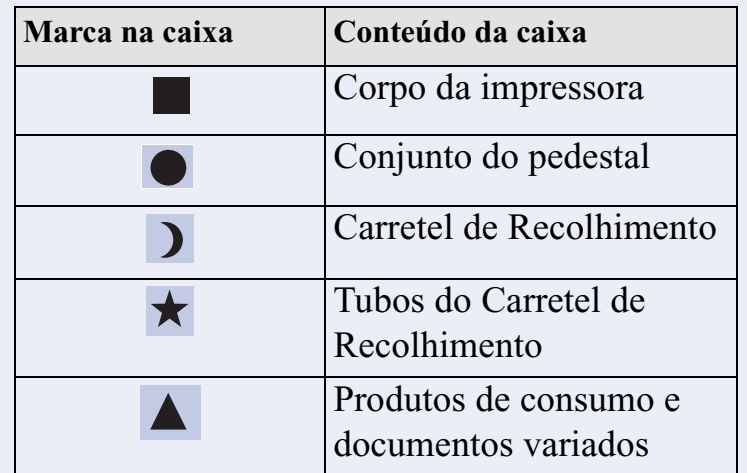

st572

### **HP DesignJet 60 pol (1,57m)**

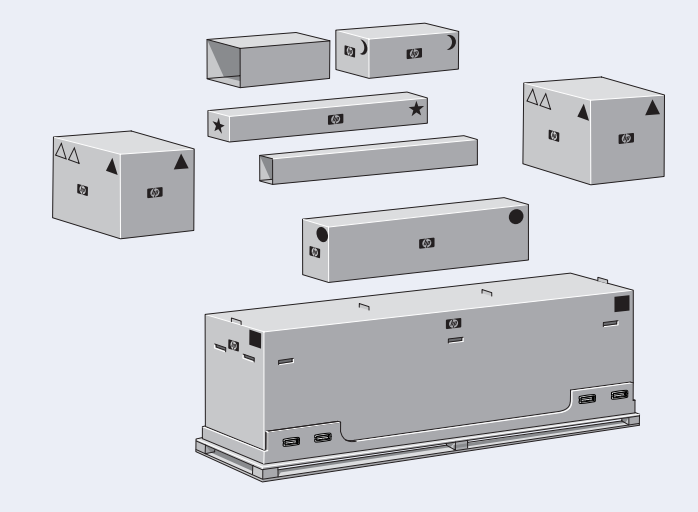

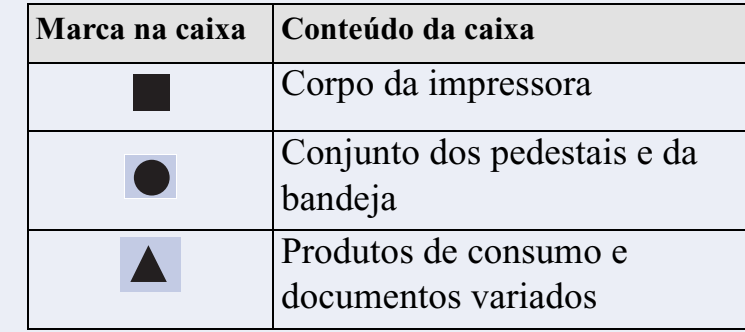

st573

As formas das caixas identificam seu conteúdo, consulte a tabela abaixo.

### **HP DesignJet 42 pol (1,07m)**

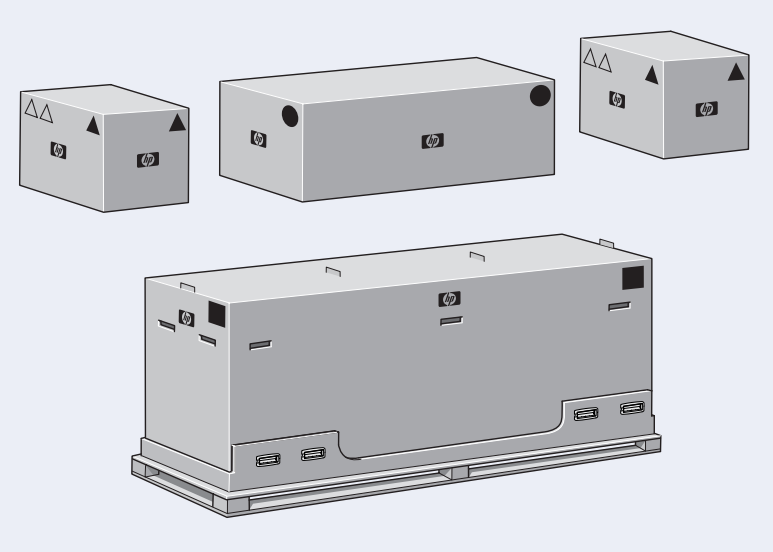

# Instruções de instalação

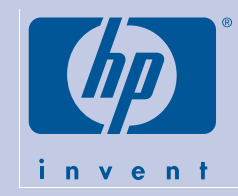

# HP DesignJet 5000PS & HP DesignJet 5000

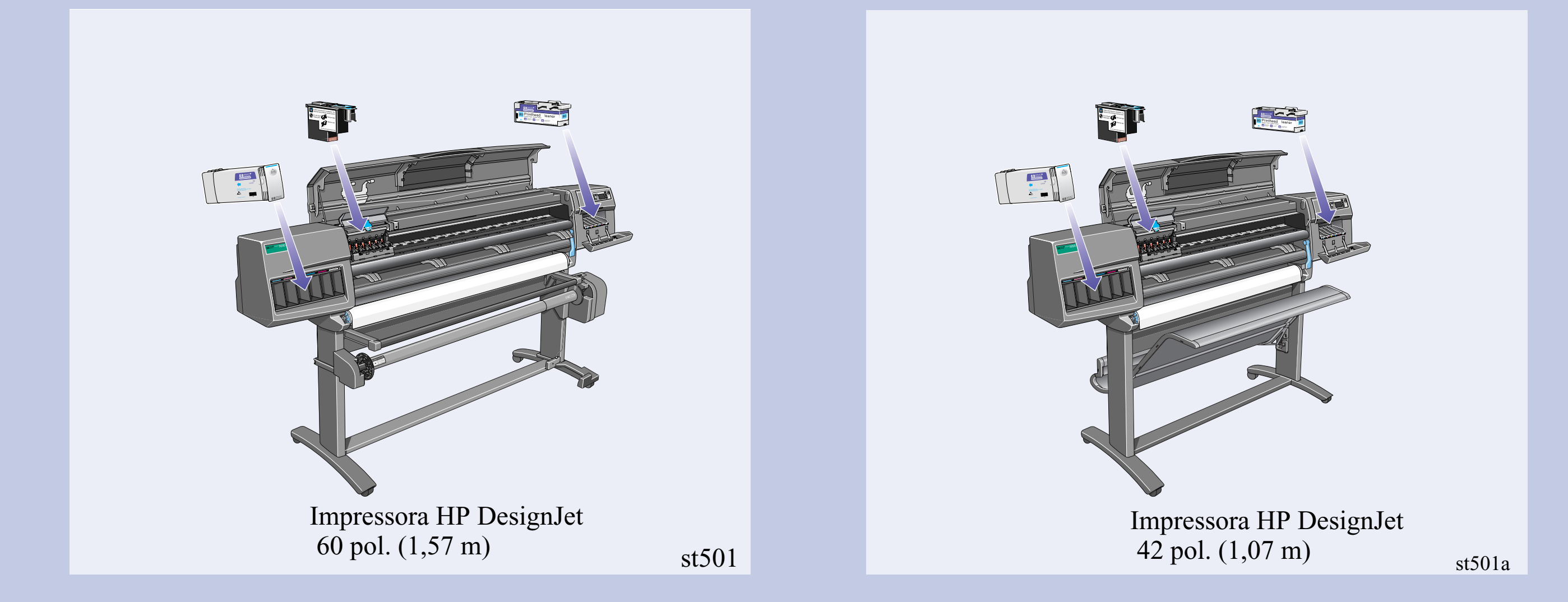

st570

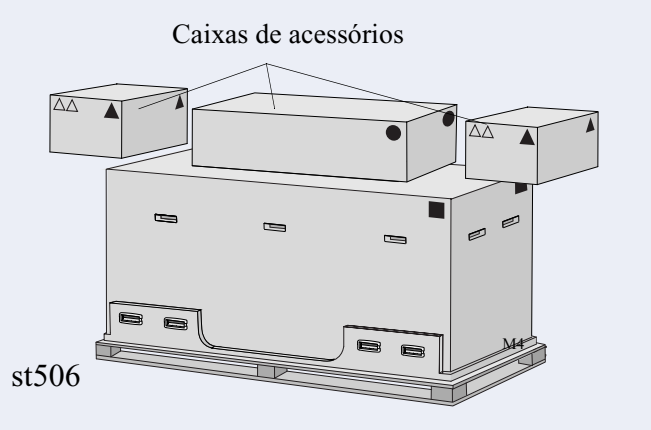

Remova as caixas da parte de cima da caixa principal da impressora.

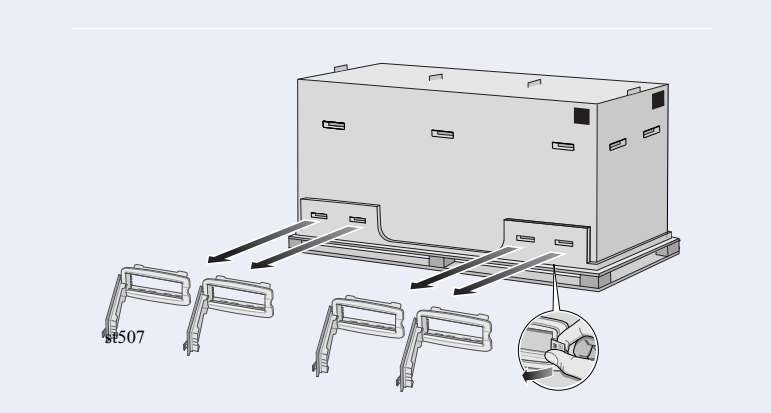

Remova as oito alças de plástico de **ambos** os lados da caixa.

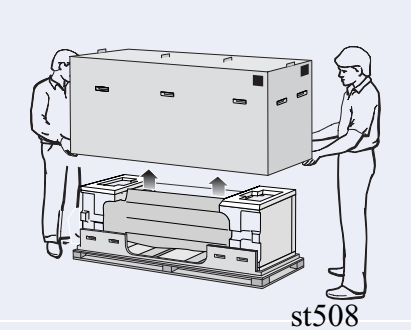

Remova a caixa principal da impressora.

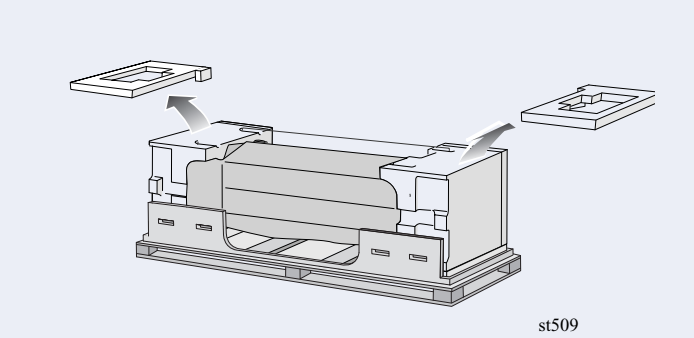

Remova as duas peças de embalagem.

# 2. Montagem do pedestal  $\bullet$

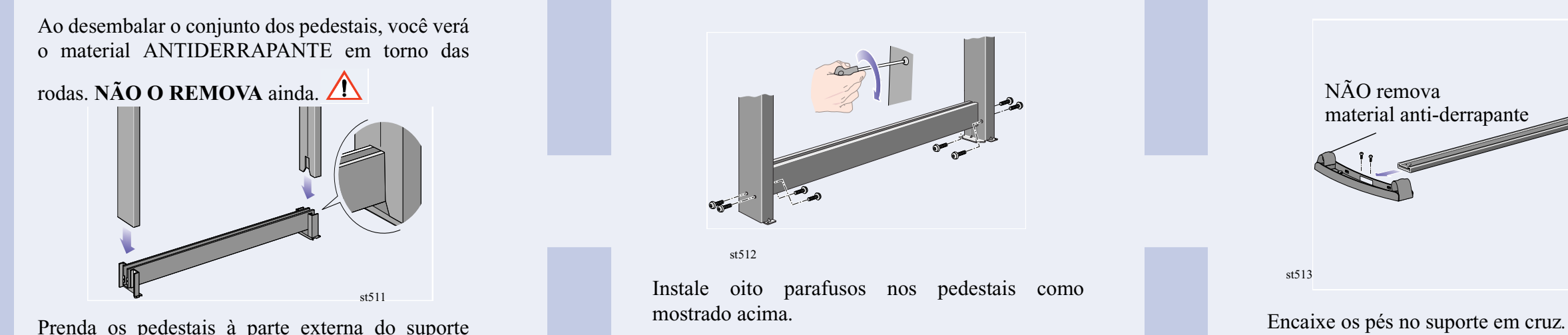

Prenda os pedestais à parte externa do suporte central.

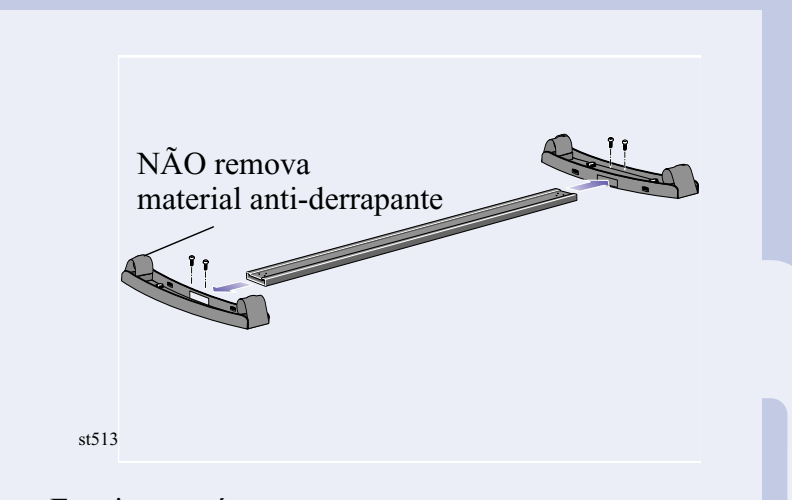

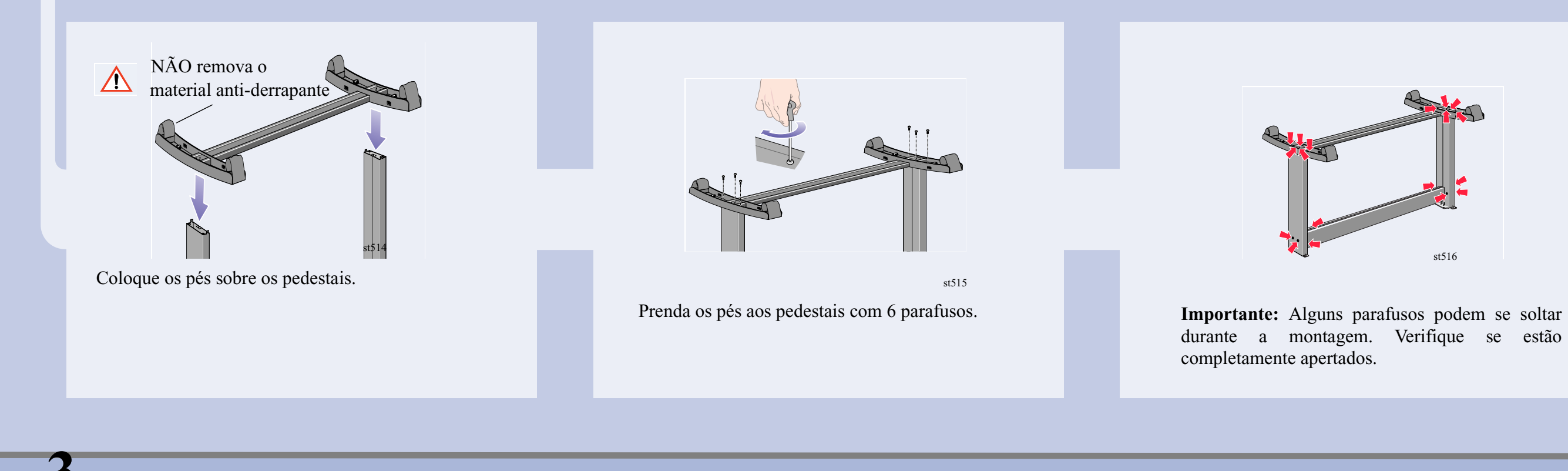

# **3.** Instalar os pedestais na impressora

Encontre as alças na traseira da impressora como mostrado. A partir deste ponto, deve haver três metros livres, sem obstáculos.

Retire com cuidado a tampa de plástico e coloque o pedestal na impressora como mostrado e prendao com quatro parafusos.

Remova os acessórios das caixas de acessórios. Coloque as duas caixas no chão e incline a impressora na direção das caixas. **Nota:** As caixas devem ter poliestireno para suportar o peso da impressora.

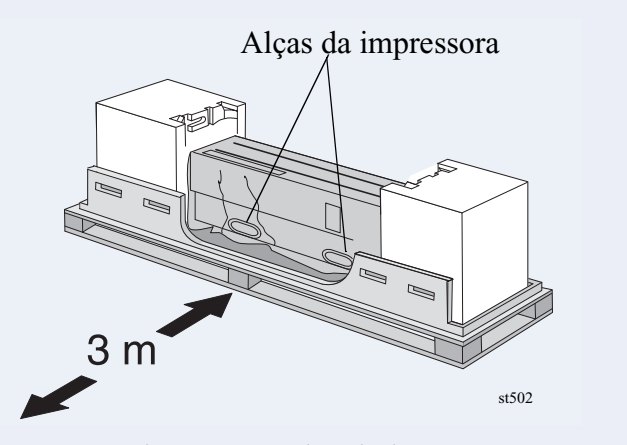

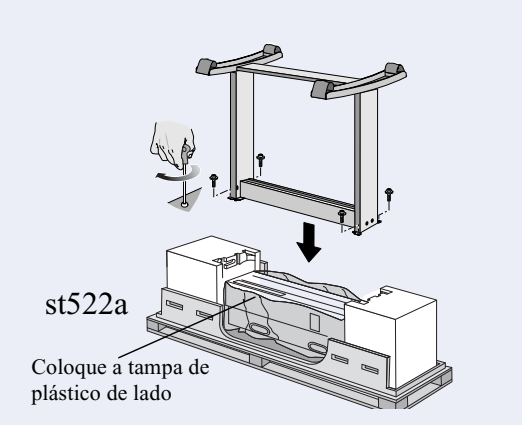

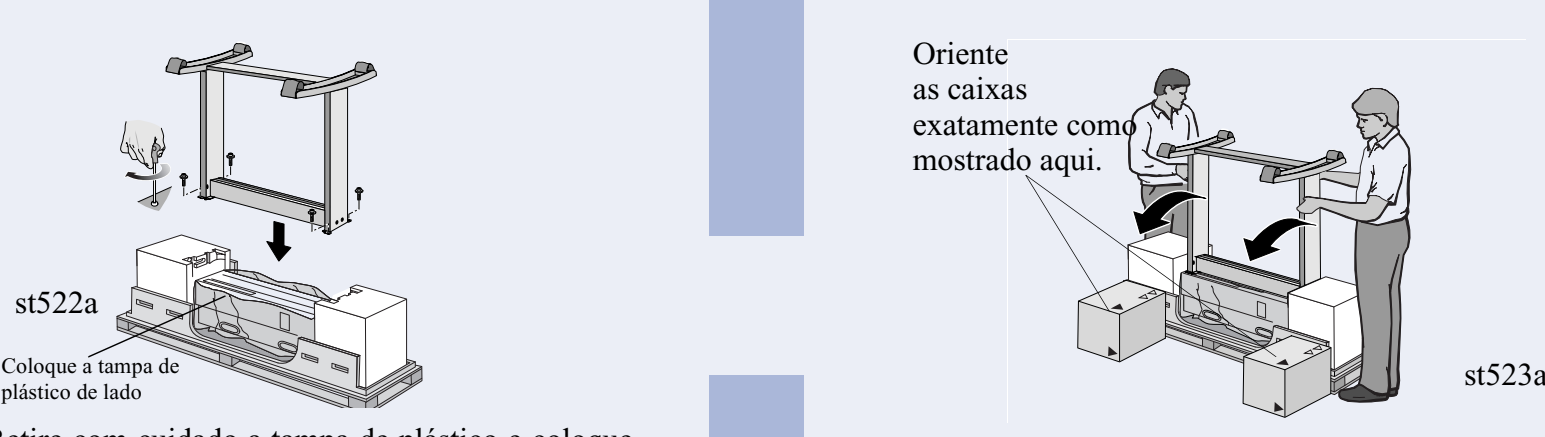

Levante a impressora cuidadosamente para a posição correta.

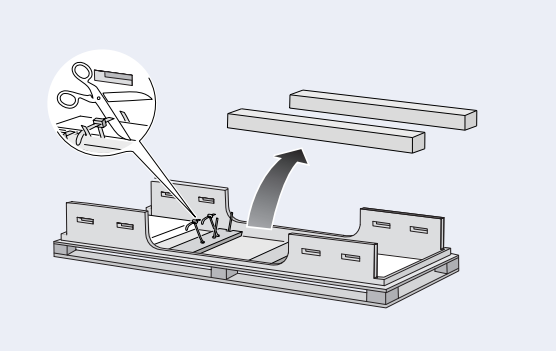

Remova os rolos de mídia e os cilindros da embalagem de transporte.

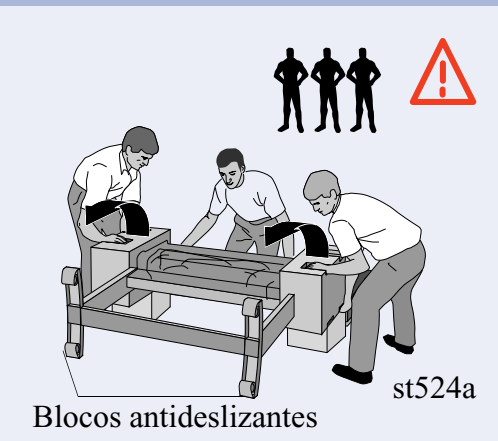

st521

### **4.** Mais desembalamento

Retire o material anti-derrapante das rodas. **Importante:** Não é necessário levantar a impressora.

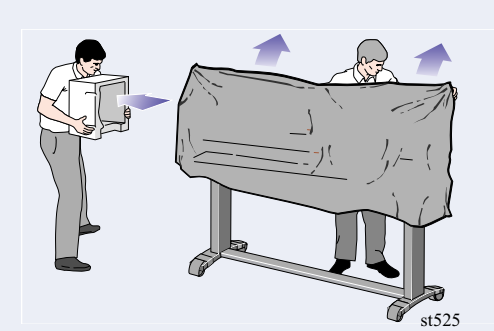

Remova as embalagens remanescentes e a proteção de plástico da impressora.

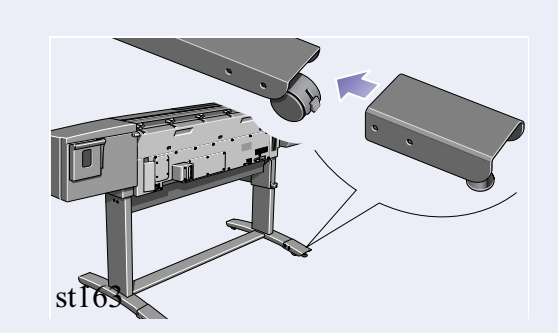

Instale os dois estabilizadores na parte traseira dos pés como mostrado. Certifique-se de ter instalado **ambos** os estabilizadores na parte traseira dos pés.

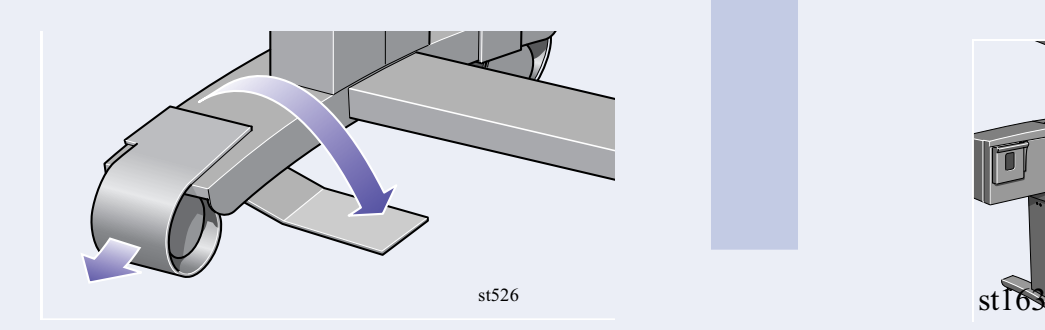

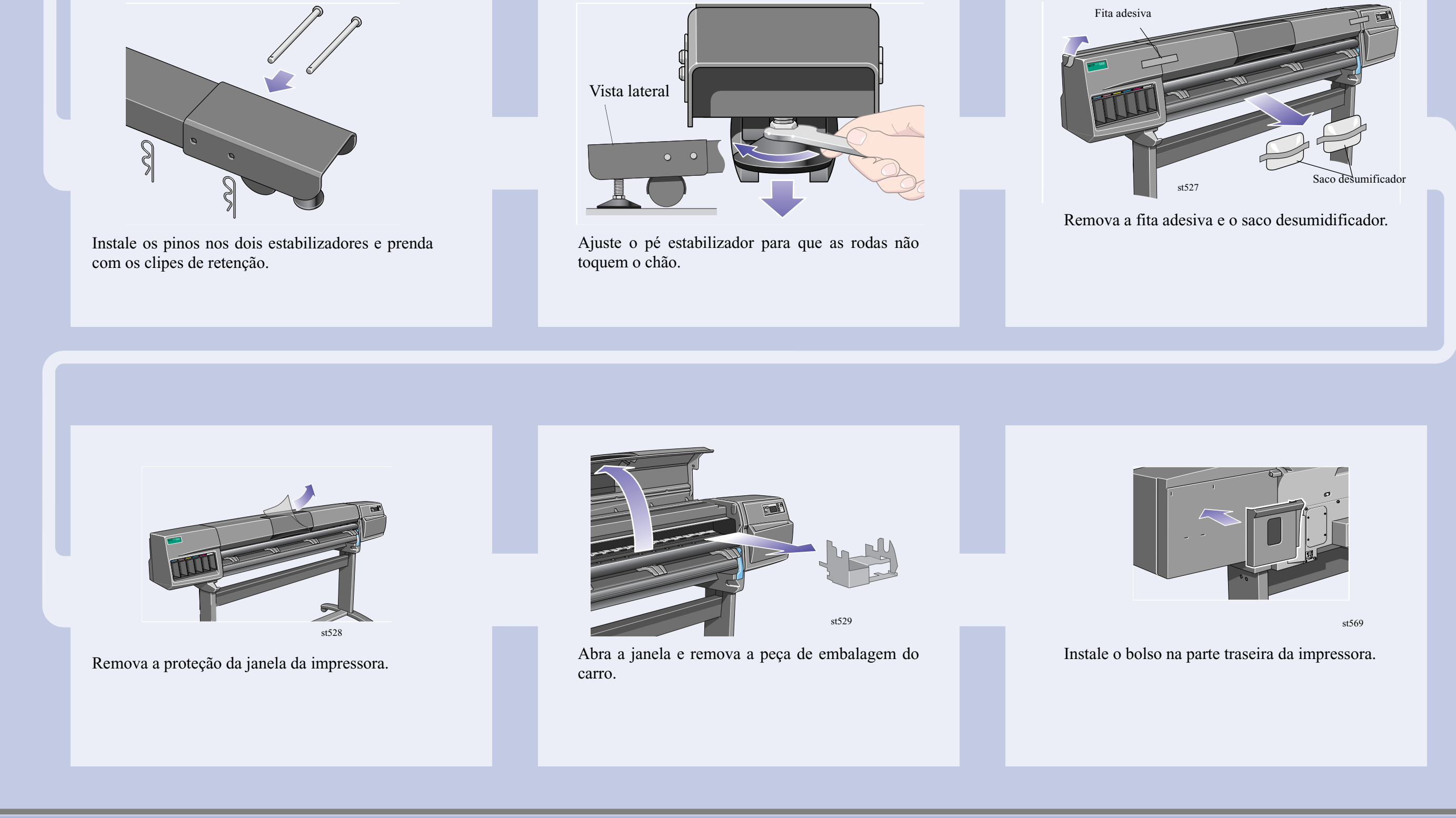

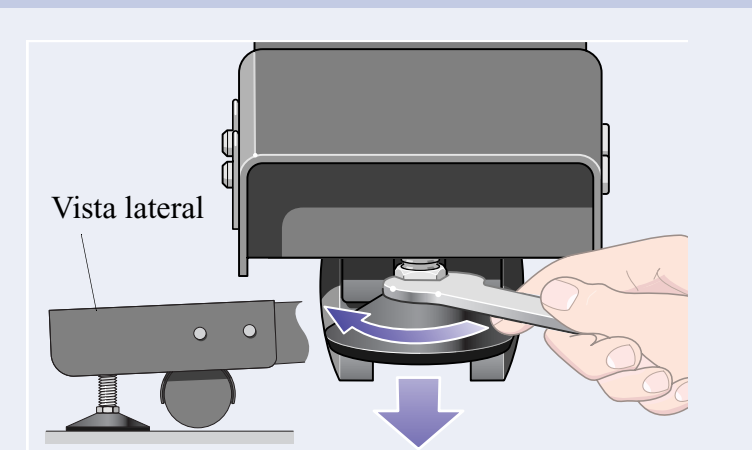

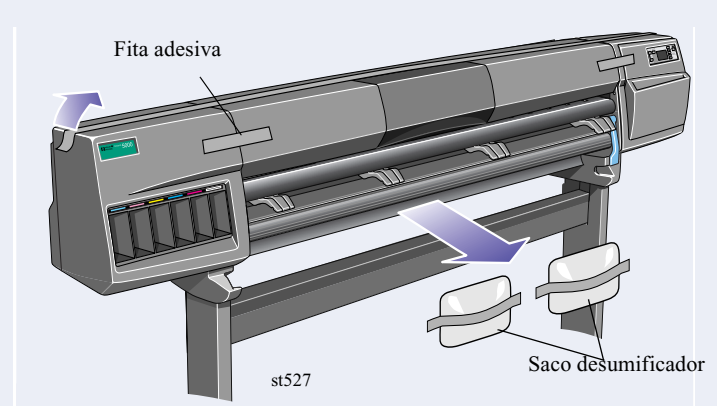

5. Instale o conjunto do Carretel de Recolhimento  $\star$  <sup>1</sup>

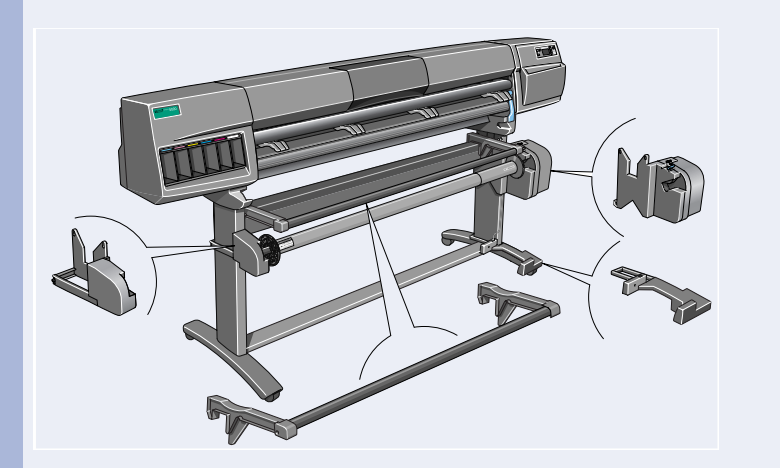

Instale o Carretel de Recolhimento como indicado nos seguintes passos.

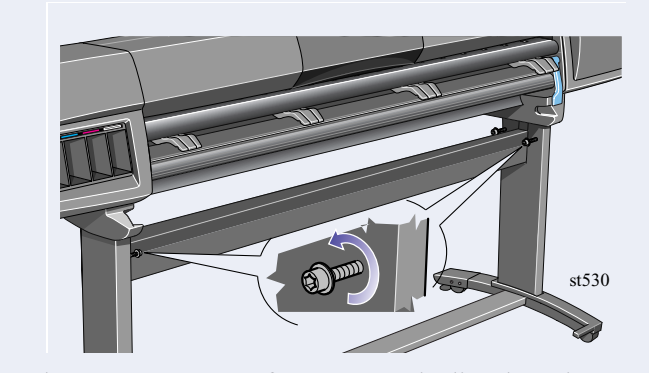

Solte os quatro parafusos como indicado acima.

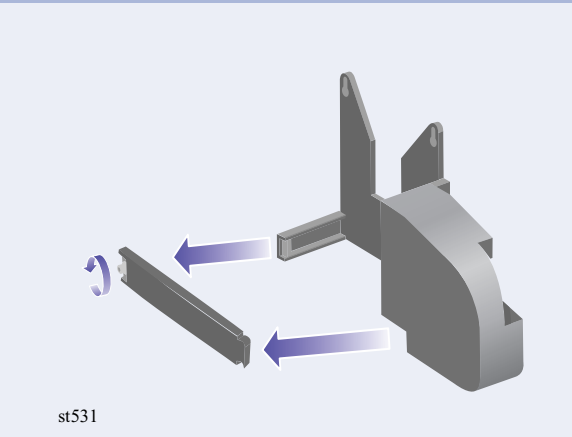

Solte a presilha no pedestal esquerdo removendo o parafuso.

*Página 4*

Puxe o pedestal esquerdo para baixo para que ele se apóie com segurança nos parafusos.

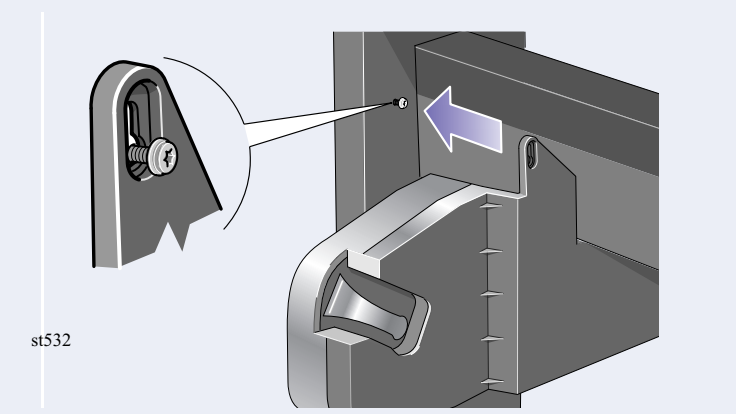

Instale o pedestal esquerdo nos parafusos soltos instalados anteriormente.

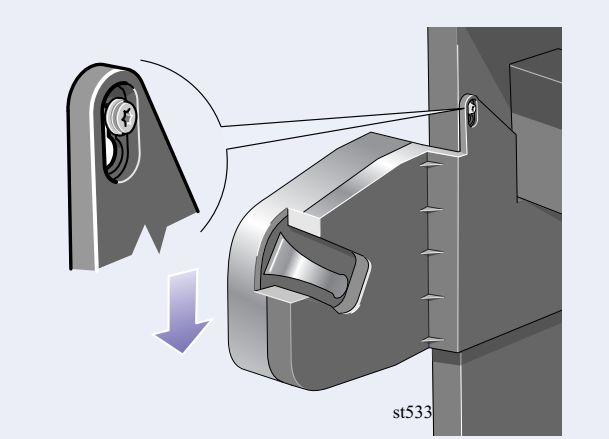

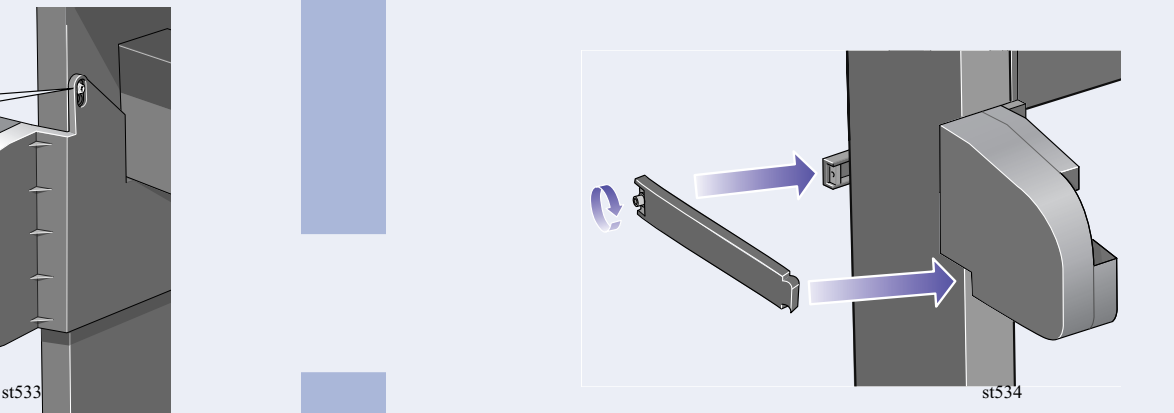

Feche a presilha e prenda com o parafuso da presilha do pedestal.

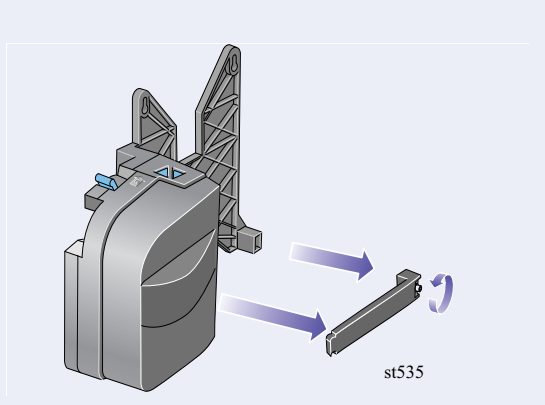

Solte a presilha no pedestal direito removendo o parafuso.

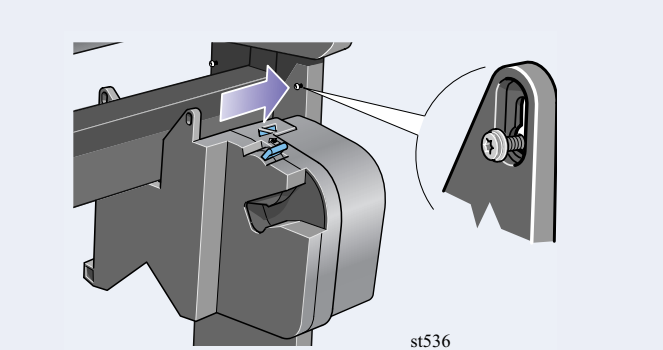

Instale o pedestal direito nos parafusos soltos

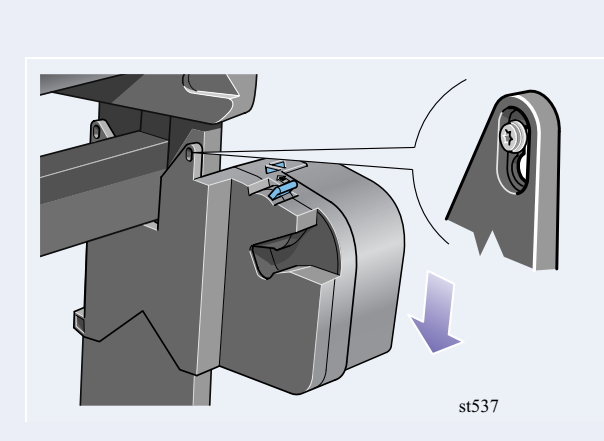

Puxe o pedestal da direita para baixo para que ele se apoie com segurança nos parafusos.

Instale a presilha e prenda com o parafuso da presilha como mostrado acima.

**Importante:** Aperte todos os parafusos prendendo o Carretel de Recolhimento nos pedestais.

Deslize a presilha de sensor firmemente contra o pedestal e, em seguida, prenda-a com um parafuso.

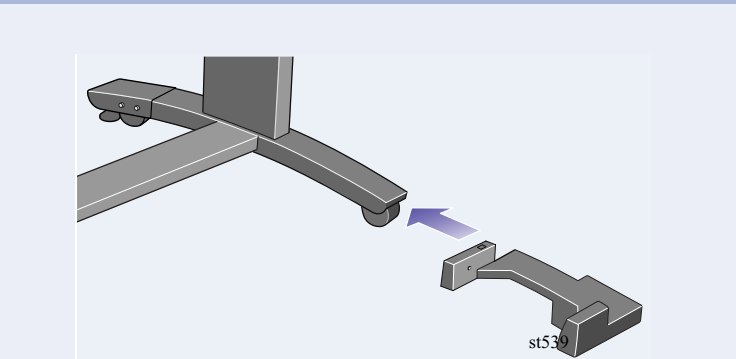

Instale a frente do conjunto do sensor na frente do pé *direito* como mostrado acima.

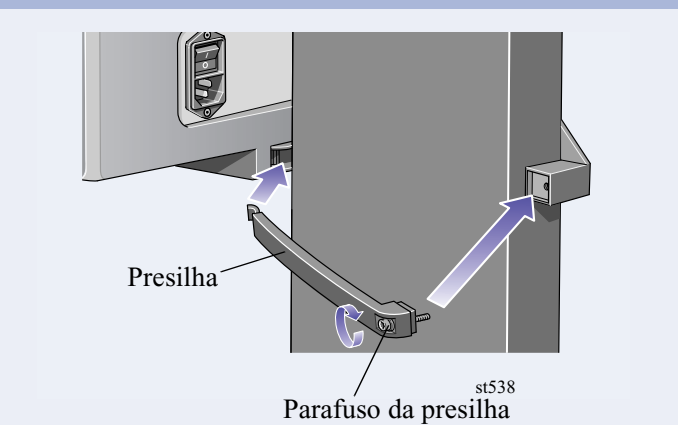

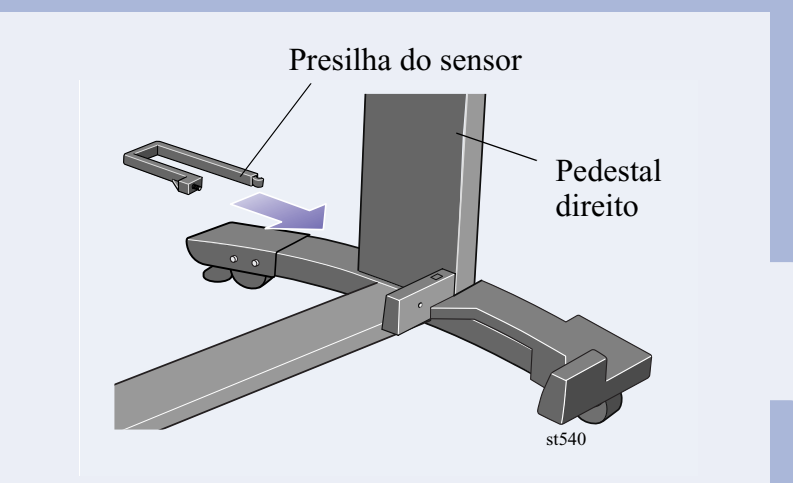

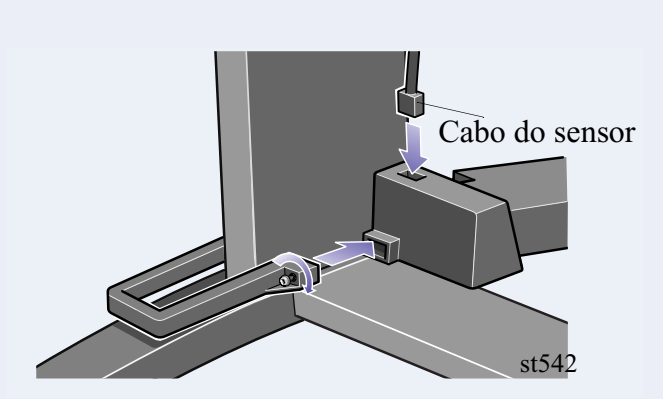

Aperte o parafuso para prender a garra no lugar e conecte o cabo do sensor como indicado.

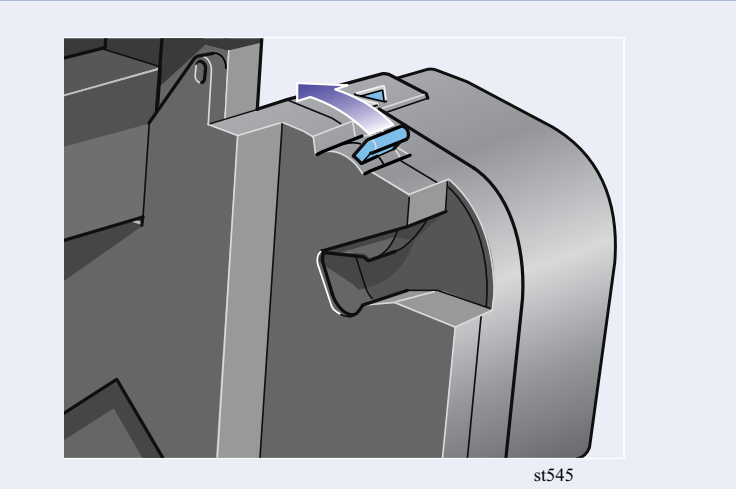

Verifique se a trava do cilindro está aberta.

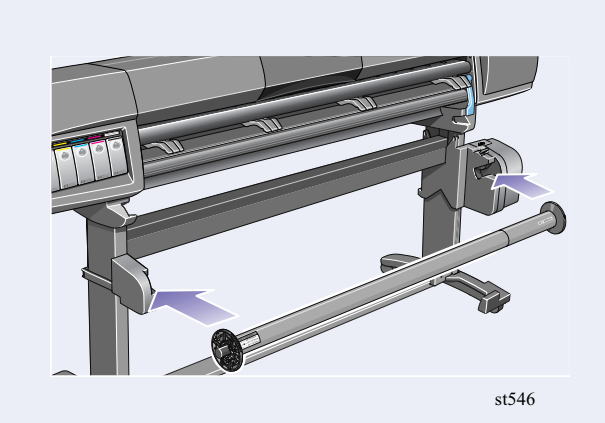

Instale o cilindro do Carretel de Recolhimento na impressora empurrando firmemente cada extremidade.

com adaptadores.

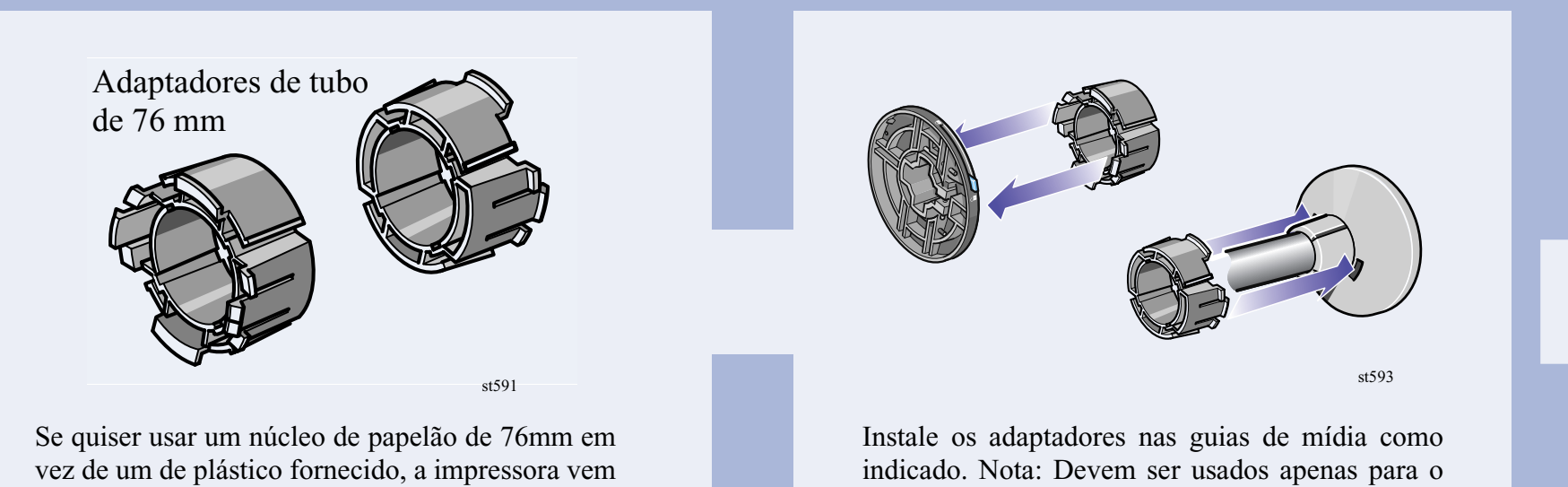

indicado. Nota: Devem ser usados apenas para o núcleo de papelão de 76mm.

## **6.** Instalar os defletores (somente HP DesignJet 60 pol./1,52m)  $\rightarrow \star$

#### **Nota importante para os proprietários de HP DesignJet 42 pol (1,07m)**

Se a sua impressora é uma HP DesignJet 42 pol (1,07m) e você pediu o Carretel de Recolhimento como um acessório, você não deve instalar defletores. A montagem da bandeja, que é o próximo procedimento, contém um defletor já integrado. Você pode encontrar importante informação em sobre como usar a bandeja como um defletor na documentação fornecida no quadro Tubos do carretel de recolhimento.

tubos, dentro da **caixa**. Apóie a barra do defletor nos dois suportes.

Conecte o cabo de alimentação à parte traseira do carretel de recolhimento.

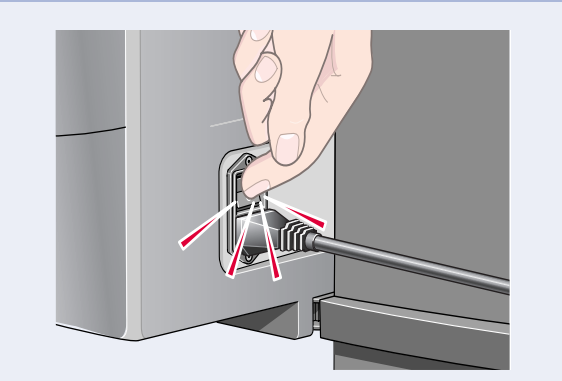

Encaixe os defletores direito e esquerdo na parte superior do apoio da impressora.

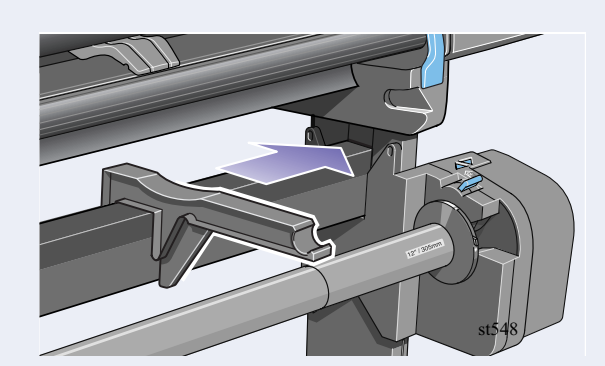

Deslize os suportes dos defletores para o lado até que a peça em T na parte superior do suporte esteja totalmente inserida no espaço entre o apoio e o pedestal da impressora.

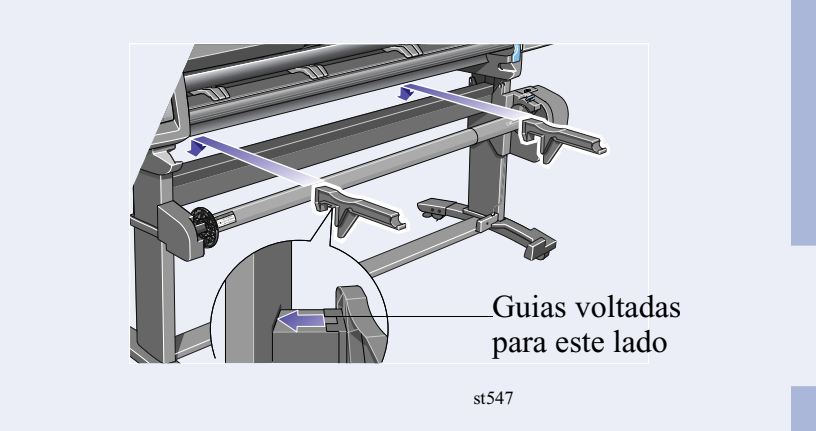

Prenda os terminadores na barra com os dois

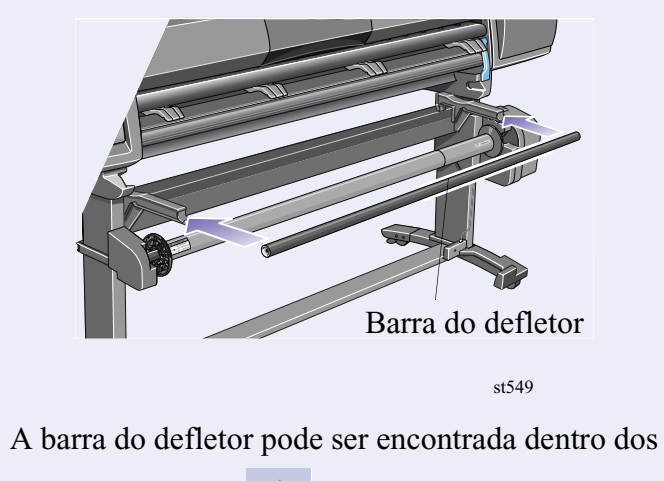

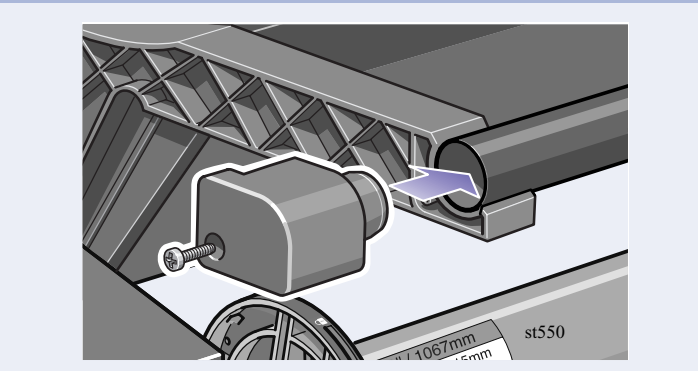

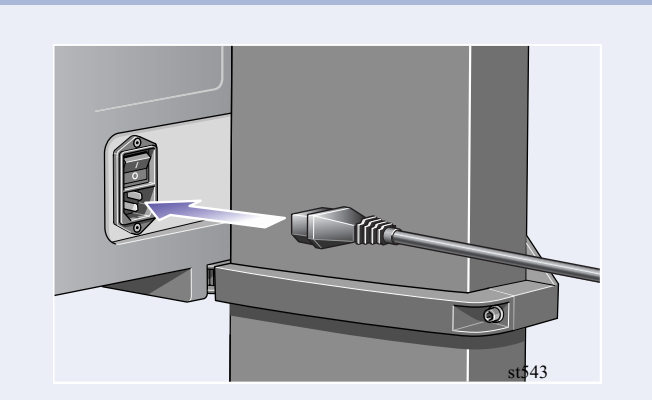

Ligue o carretel de recolhimento pressionando a chave para **Ligado** na parte traseira.

**7.** Instalação da bandeja (somente HP DesignJet 42 pol/1,07m)

Insira as quatro barras nos slots no prendedor direito da bandeja e, em seguida, monte o prendedor esquerdo da bandeja nas quatro barras.

Remova o "filme" da bandeja de sua embalagem. Faça cinco vincos no filme nas distâncias indicadas acima. Observe a posição do ponto de orientação vermelho em relação aos vincos.

Deslize o 'filme' da bandeja nos orifícios dos suportes da bandeja. Insira primeiro a extremidade com dois vincos. Deslize totalmente o filme para a extremidade, de forma que os vincos fiquem na posição correta.

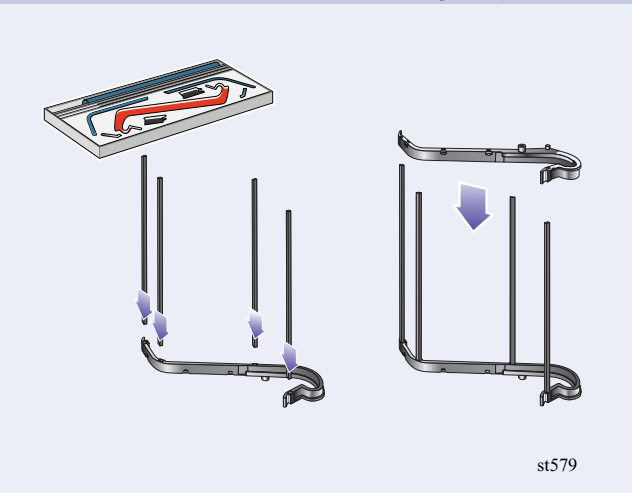

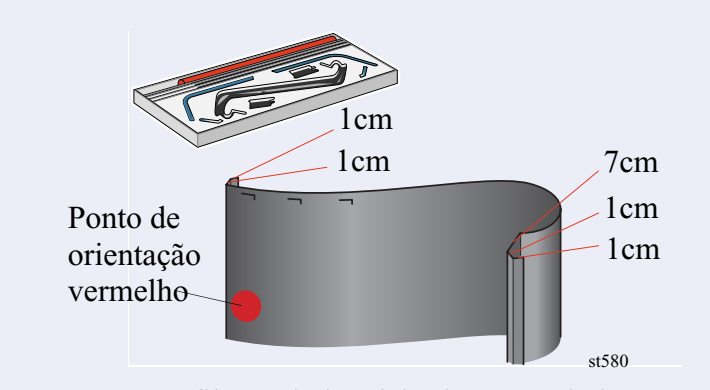

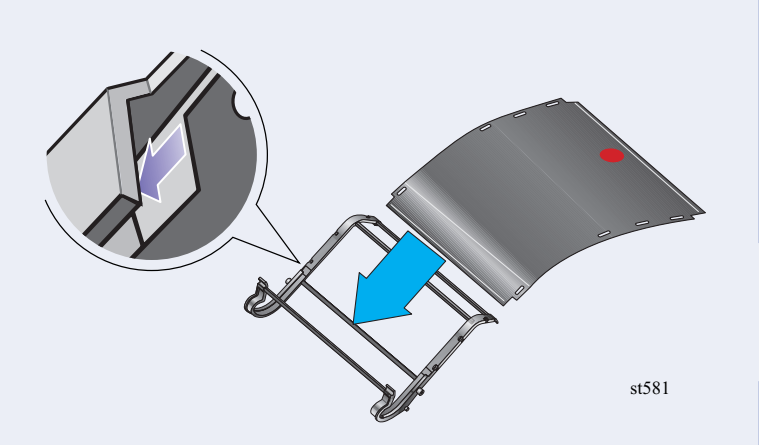

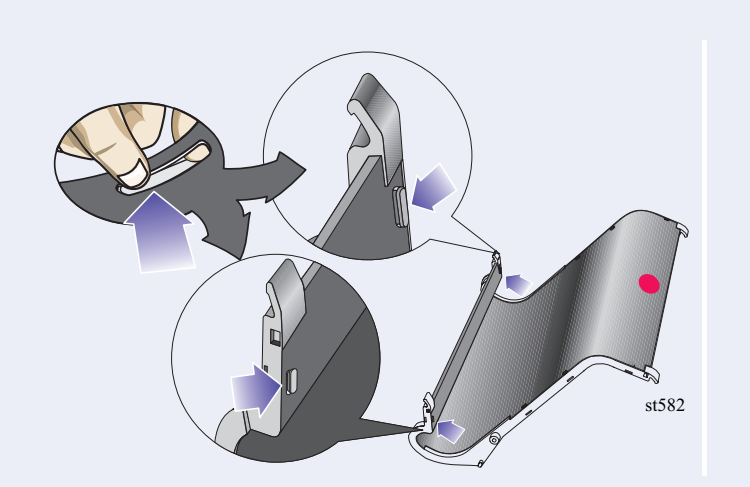

Prenda o filme na posição com dois clipes em uma extremidade.

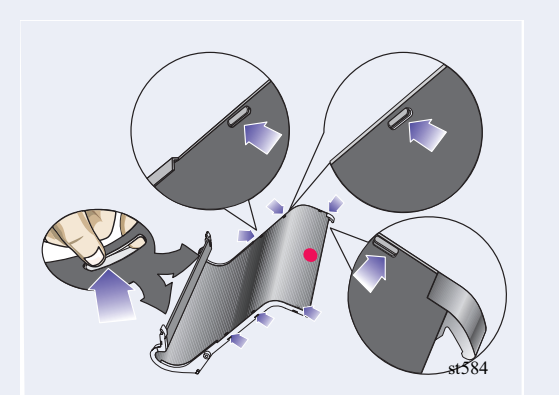

Prendas as capas aos clipes. Prenda o filme na posição com dois clipes na outra extremidade.

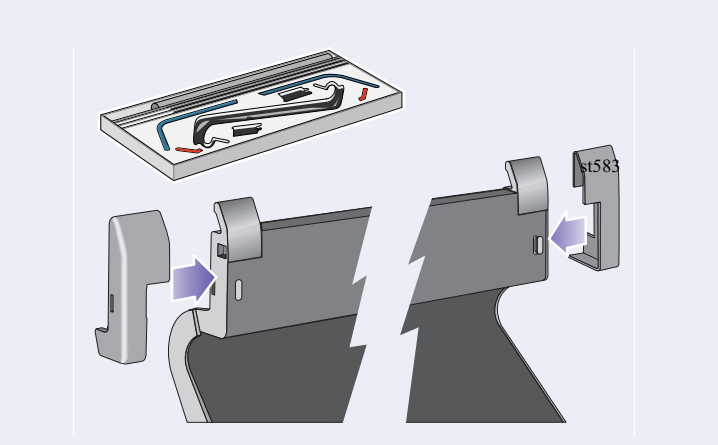

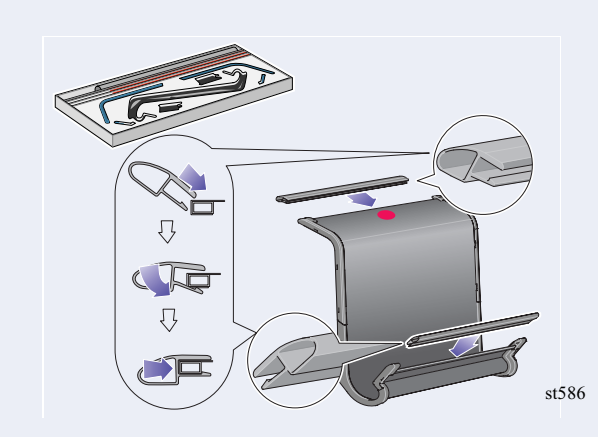

Prendas as capas aos clipes.<br>
Instale os terminadores ao filme e às laterais como indicado acima.

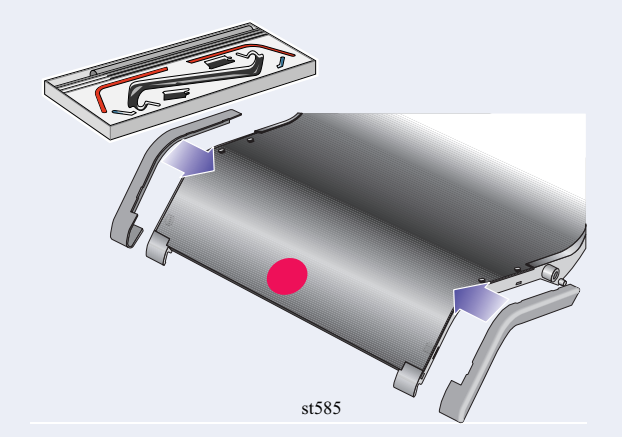

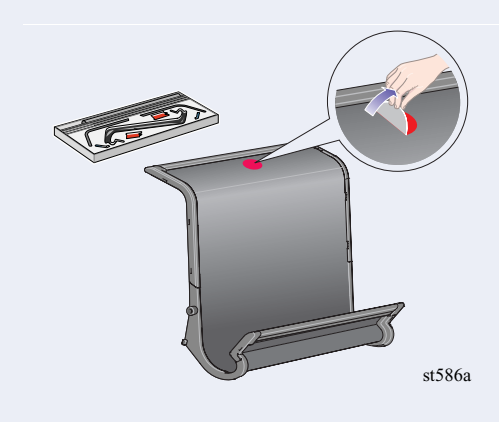

Remova o ponto de orientação vermelho.

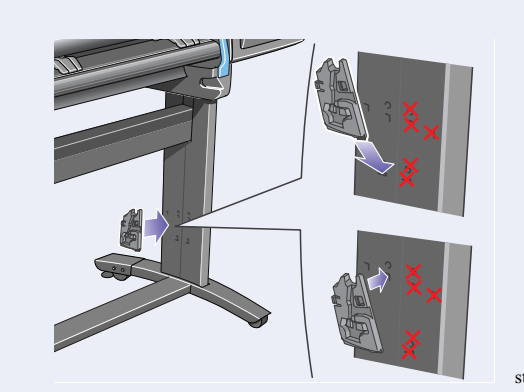

Instale o adaptador direito ao pedestal direito, na parte traseira, como indicado. O adaptador da direita está marcado com um 'R'.

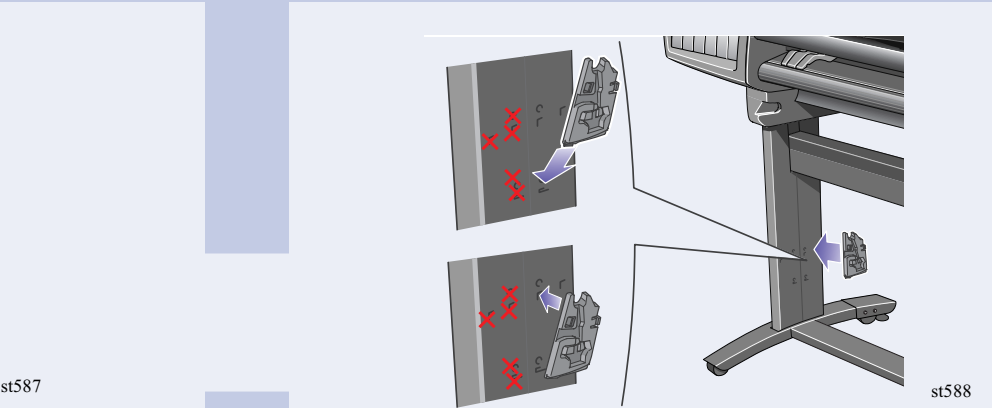

Instale o adaptador esquerdo ao pedestal esquerdo, na parte traseira, como indicado. O adaptador da esquerda está marcado com um 'L'.

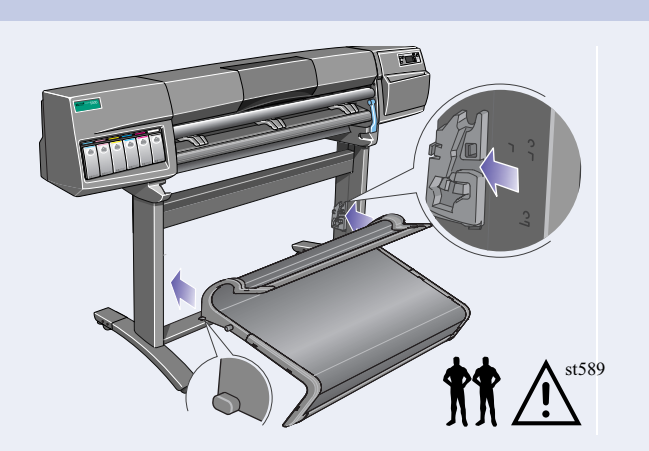

Segure a bandeja nos adaptadores horizontalmente e insira os pequenos pinos em seus slots..

Levante a bandeja até que os pinos grandes

alinhem-se com seus slots e a bandeja se encaixe no lugar.

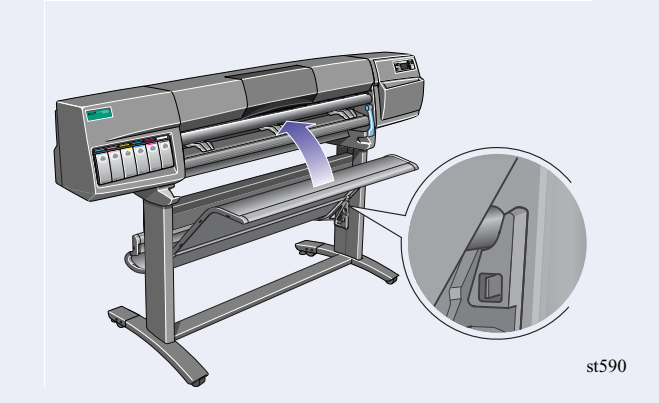

# **8.** Rótulo do painel frontal e alimentação

Encaixe o visor ao painel frontal. Certifique-se de que os chanfros no visor estão corretamente posicionados nas guias de posicionamento.

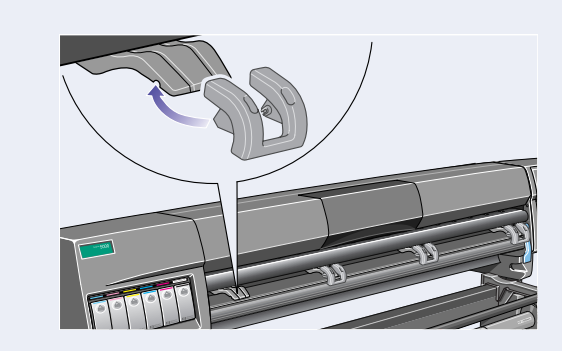

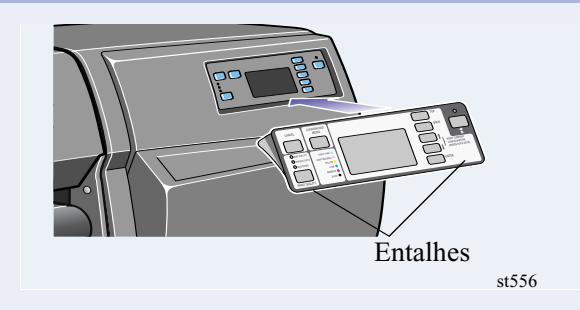

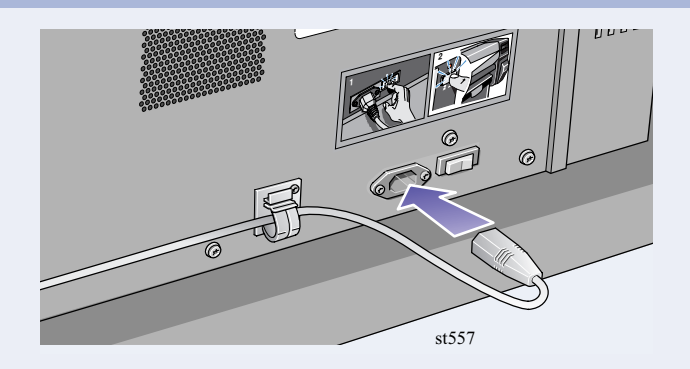

Instale as extensões aos defletores de mídia. Ligue o cabo de alimentação no soquete próximo à chave de alimentação e, em seguida, à tomada de alimentação.

Selecione o idioma que deseja para o painel frontal usando as teclas de seta para cima e para baixo. Pressione **Entrar**.

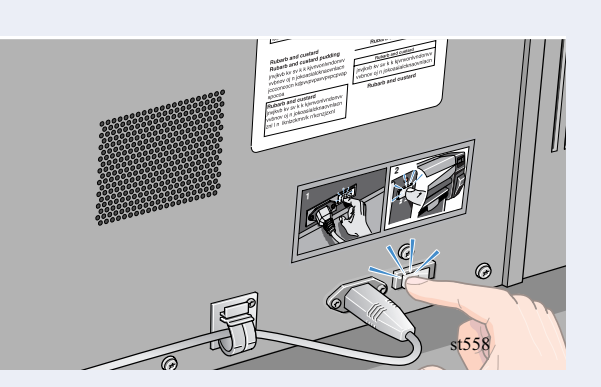

Ligue a chave de alimentação na parte de traseira da impressora na posição **ligada**.

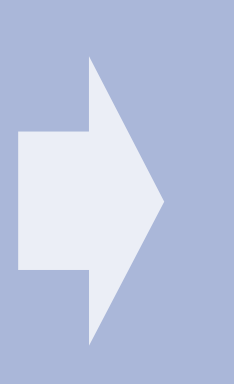

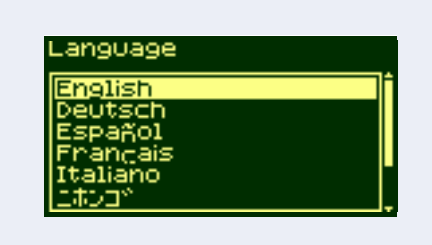

st557

O painel frontal exibe a mensagem acima.

Puxe e solte a trava sobre o Conjunto do Carro.

Levante a tampa. Isso dá acesso aos cabeçotes de impressão de configuração.

st057

st092

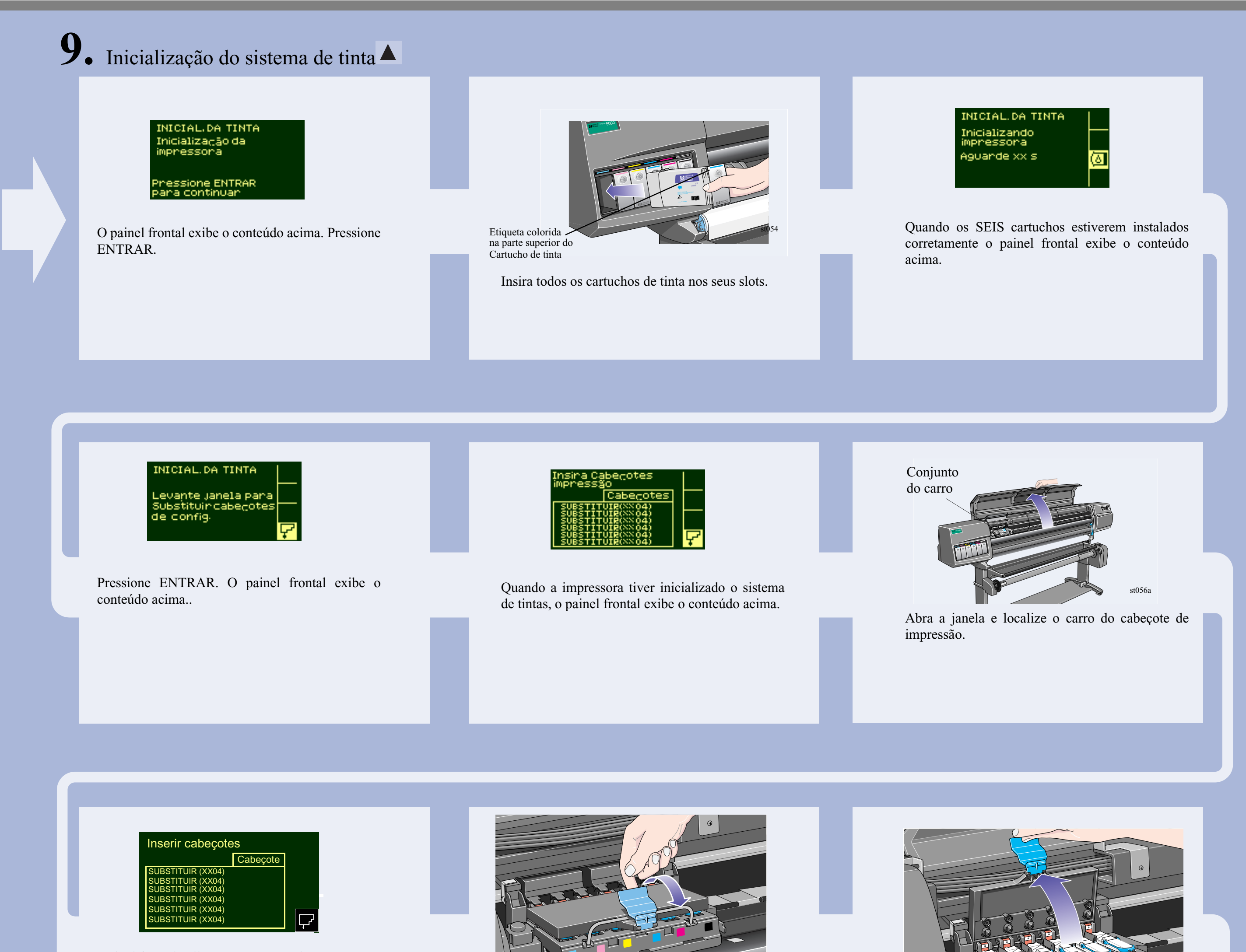

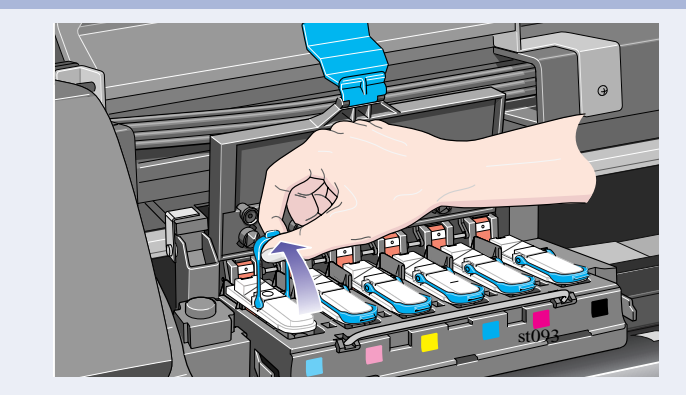

Para remover o cabeçote de **configuração**, levante a alça azul.

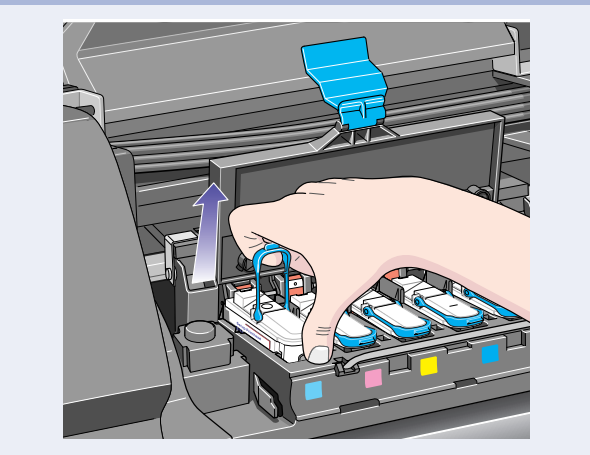

Certifique-se de que que tenha removido e descartado todas os seis cabeçotes de configuração.

10. Instalar o cabeçote de impressão e o limpador de cabeçote

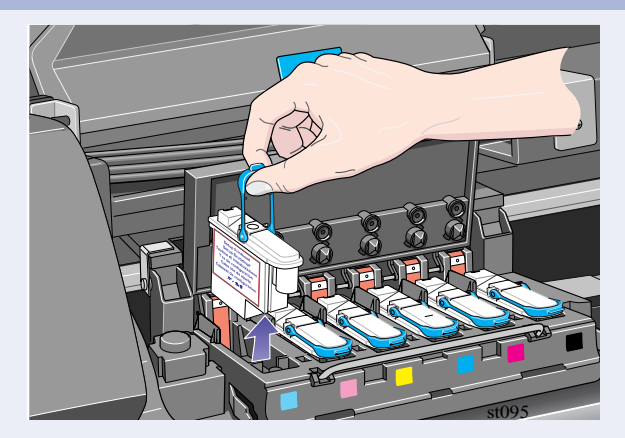

Coloque seu dedo indicador em volta da alça azul.<br>
Empurre a alça para cima até que o cabeçote de continuação se solte do Conjunto do Carro configuração se solte do Conjunto do Carro.

Remova a capa protetora azul e a fita colorida protetora dos bocais do cabeçote. Empurre na direção indicada pela seta acima.

Se a impressora não emitir um "BIPE" quando inserir o último cabeçote e se "Reassentar" é exibido no painel frontal, tente reassentar o cabeçote mais firmemente. Se você tiver problemas de impressão, consulte o CD *Usar a impressora*.

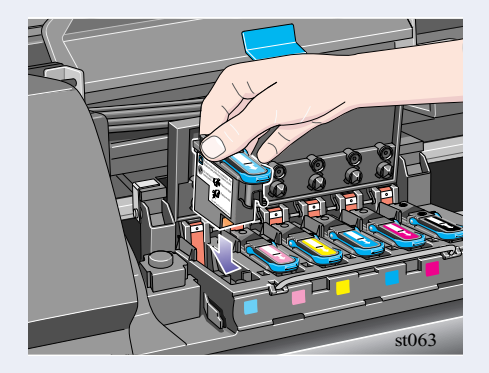

Quando todos os cabeçotes estiverem inseridos corretamente e aceitos pela impressora, ela emitirá um "BIPE".

st062

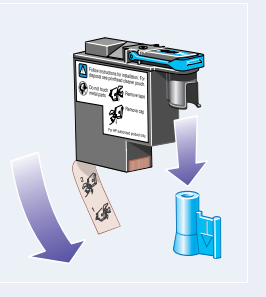

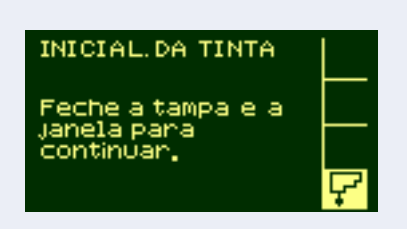

Se todos os cabeçotes foram corretamente instalados, o painel frontal exibe o conteúdo acima.

Feche a tampa no conjunto do carro e feche a janela.

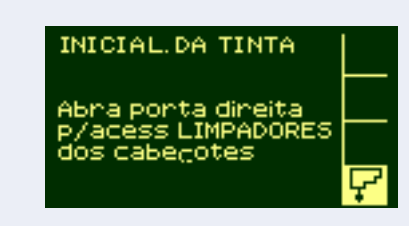

#### O painel frontal exibe o conteúdo acima.

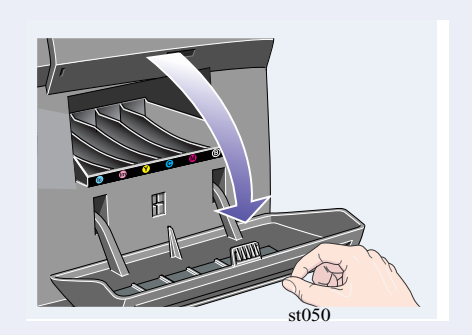

Abra a porta direita da impressora abaixo do painel frontal.

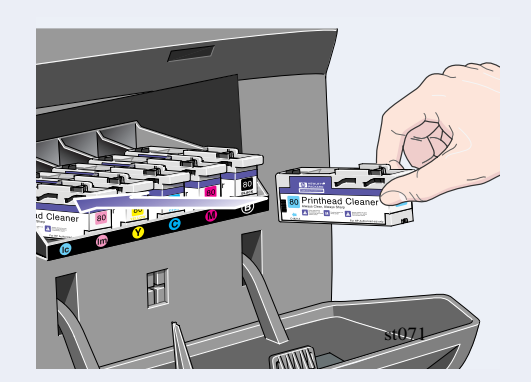

Insira cada limpador de cabeçote no slot colorido correto, como indicado pela seta acima.

Quando inserir os limpadores de cabeçote exigidos na estação de serviço de cabeçote, feche a porta.

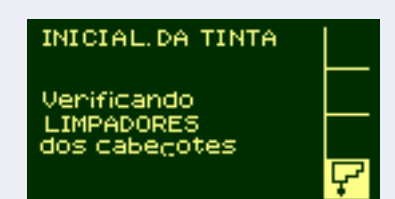

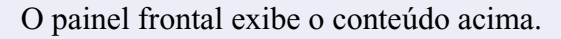

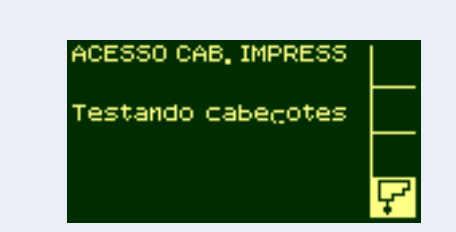

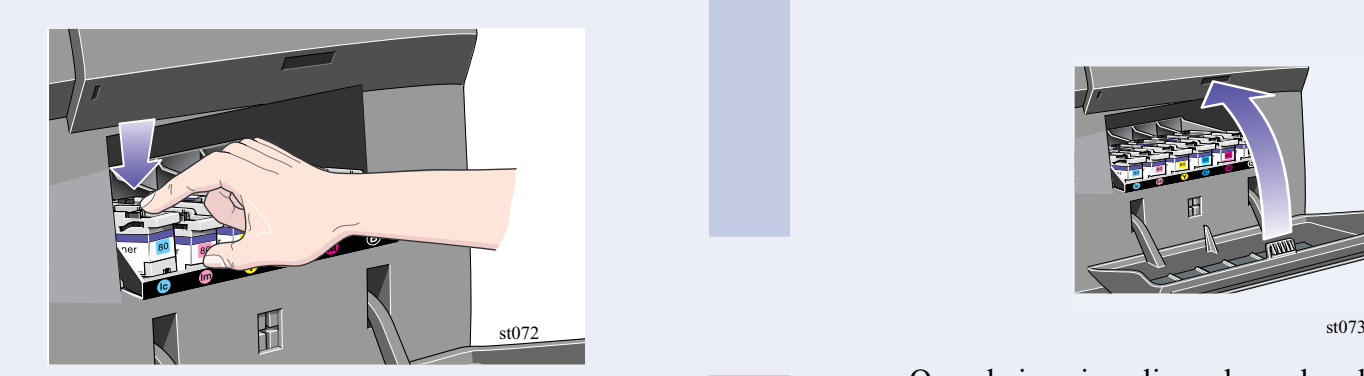

Depois que o limpador de cabeçote for empurrado completamente para dentro, pressione para dentro e para baixo como indicado pela seta mostrada acima, até que se fixe no lugar.

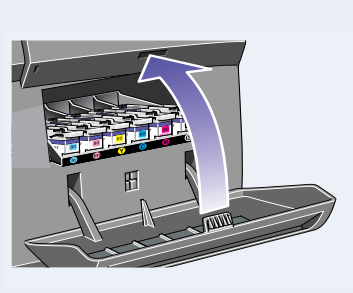

O painel frontal exibe o conteúdo acima. A impressora inicia agora o teste de cabeçote de impressão.

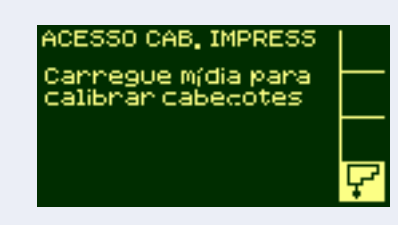

Se tiver sucesso, o painel frontal o instruirá a carregar a mídia. Em seguida, a impressora executa a verificação de alinhamento do cabeçote de impressão.

# **11. Instalar um rolo**

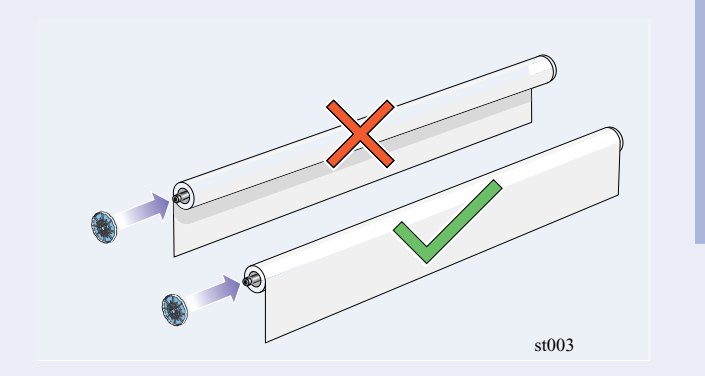

Deslize o novo rolo de papel para dentro do cilindro. Certifique-se de que a orientação do papel esteja exatemente como indicado. A guia de mídia azul deve estar à esquerda.

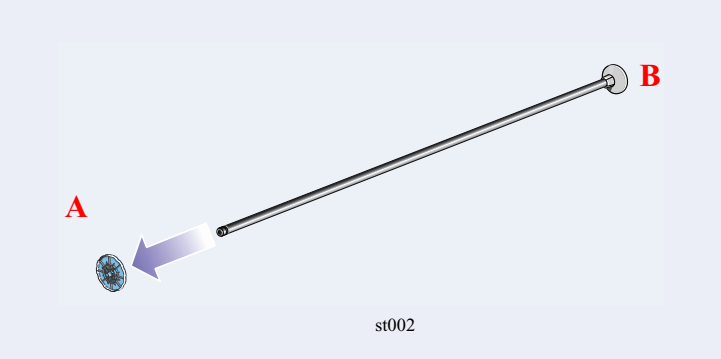

Remova a trava de cor azul A da extremidade esquerda do cilindro e coloque o cilindro verticalmente, com a trava fixa B no chão.

Coloque a trava removível no cilindro e empurre-a o máximo possível.

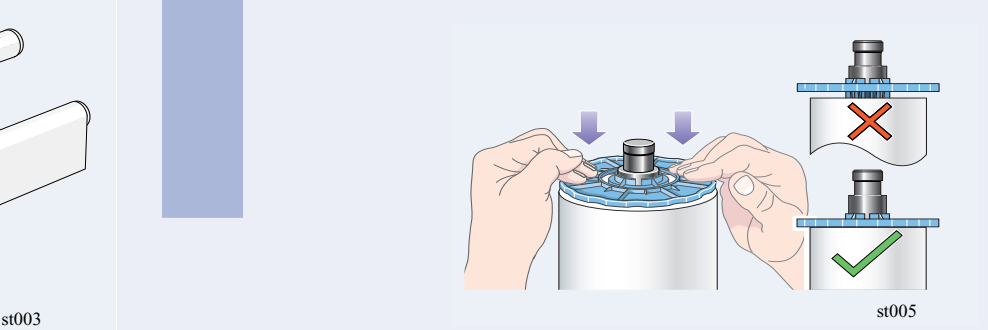

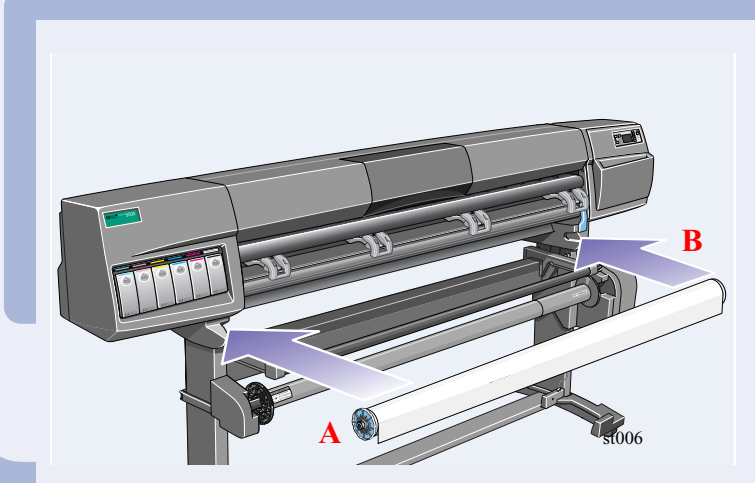

Com a trava azul de rolo à esquerda, insira o cilindro na impressora como mostrado pelas setas A e B. O papel deve ficar pendurado no rolo exatamente como mostrado.

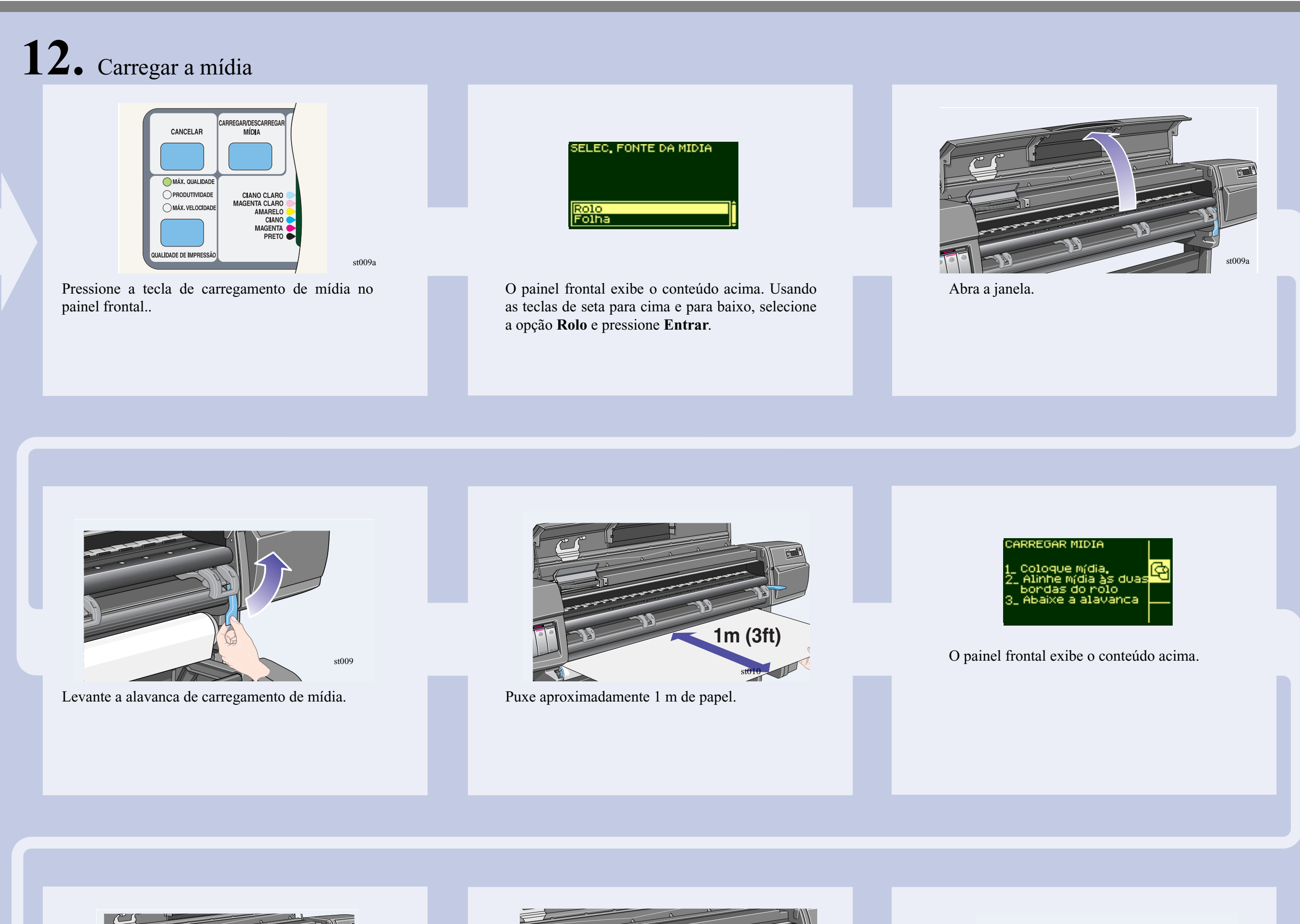

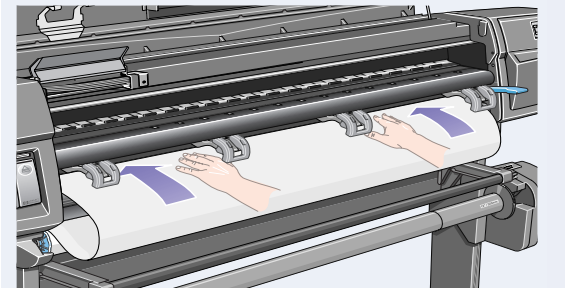

Insira a extremidade do rolo de mídia acima do rolamento preto.<br>
Continue inserindo o rolo de mídia até ele emergir<br>
continue inserindo o rolo de mídia até ele emergir<br>
da impressora como mostrado acima

Quando o papel está corretamente alinhado às extremidades do rolo, abaixe a alavanca de extremuatives do 1010, abaixe a alavanca de Abaixe a janela da impressora. Se tiver um Carretel de Recolhimento, o painel<br>carregamento. Se tiver um Carretel de Recolhimento, o painel

da impressora como mostrado acima

Segure as extremidades da mídia que agora se estendem do slot de saída. Alinhe o lado direito da

mídia às bordas do rolo.

st011

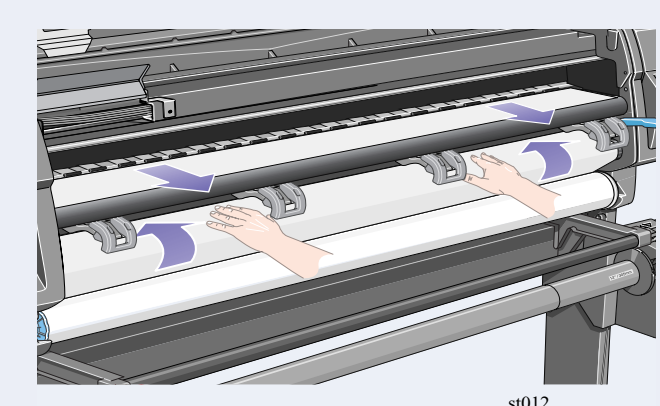

st104ab

frontal exibe esta mensagem. Com as setas p/ cima e p/ baixo, selecione '**Não**'. Para informações sobre como carregar o Carretel de Recolhimento, veja o *Guia de Bolso* ou o *Referência do Usuário*.

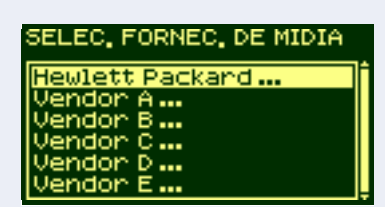

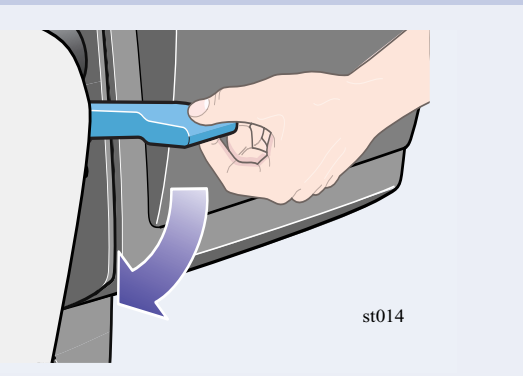

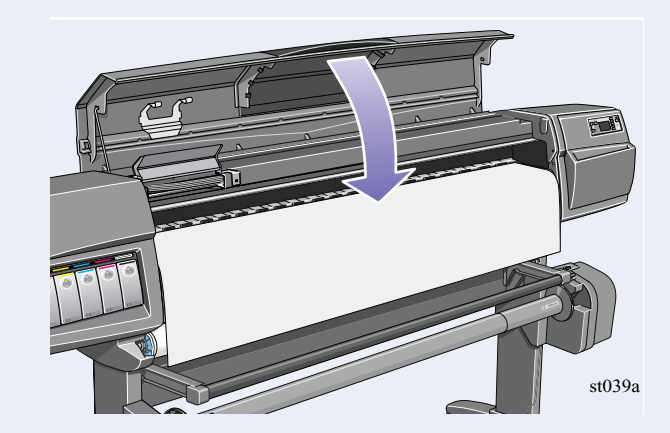

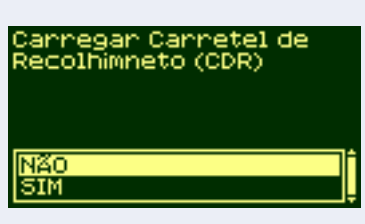

O painel frontal exibe o conteúdo acima.

Selecione o fornecedor da mídia sendo usada. Neste caso, será provavelmente Hewlett-Packard. Para mais informações sobre esta função, consulte o *Guia de Referência do Usuário*.

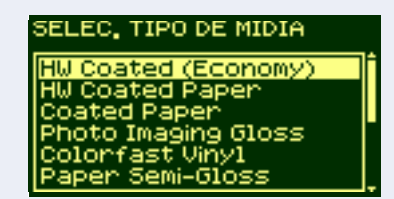

O painel frontal exibe o conteúdo acima.

Usando as teclas de seta para cima e para baixo, selecione o tipo de mídia carregado.

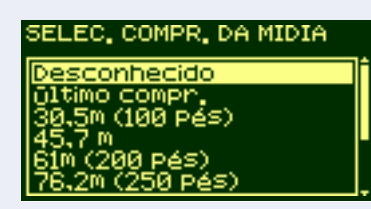

O painel frontal exibe o conteúdo acima.

Usando as teclas de seta para cima e para baixo, selecione o comprimento de mídia carregado. O comprimento está na caixa da mídia. Se não tiver certeza, selecione '**Desconhecido**'.

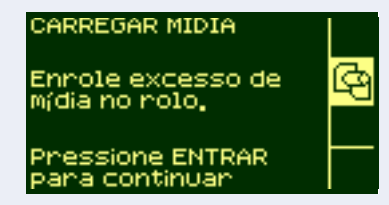

A impressora apara a extremidade da mídia e exibe o conteúdo acima. Rebobine cuidadosamente o excesso de mídia de

volta no cilindro. Use a trava azul removível de mídia para girar o rolo na direção mostrada acima.

Pressione **Entrar**.

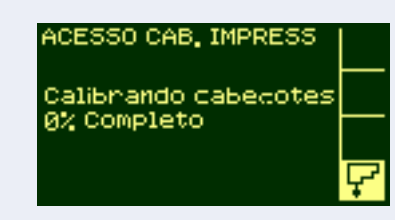

Se você está executando a configuração da impressora pela primeira vez, ela inicia agora a rotina de alinhamento do cabeçote. O painel frontal exibe o conteúdo acima.

ICIAL.DA TINTA ilizanão da

sione ENTRAR

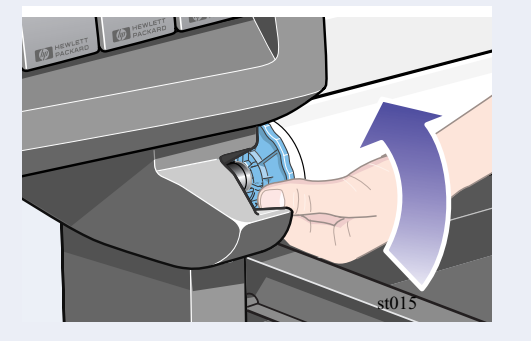

Quando o alinhamento do cabeçote acaba, o painel frontal exibe o conteúdo acima. **Pressione Entrar.**

# **13.** Configuração do hardware

Sua impressora pode ser conectada a um computador diretamente por um cabo paralelo ou a um computador através de uma conexão em rede.

Se estiver usando uma conexão direta ao computador, conecte o cabo paralelo à impressora, como mostrado.

Se estiver usando uma conexão em rede, conecte um cabo de rede à placa JetDirect na parte traseira da impressora.

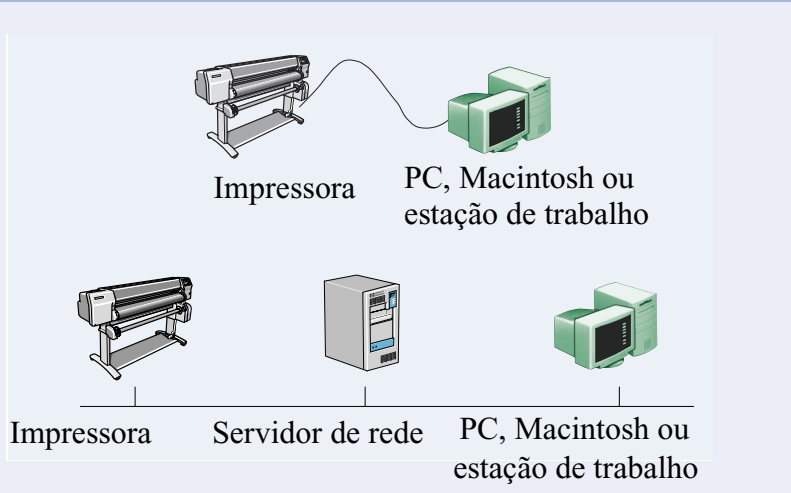

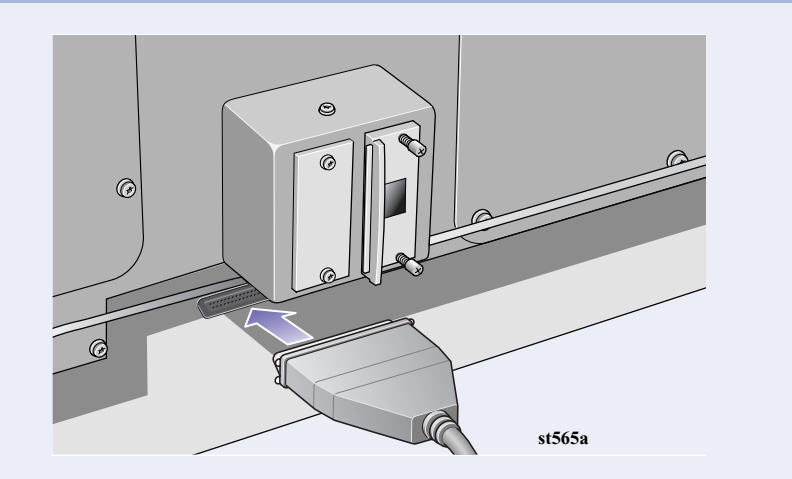

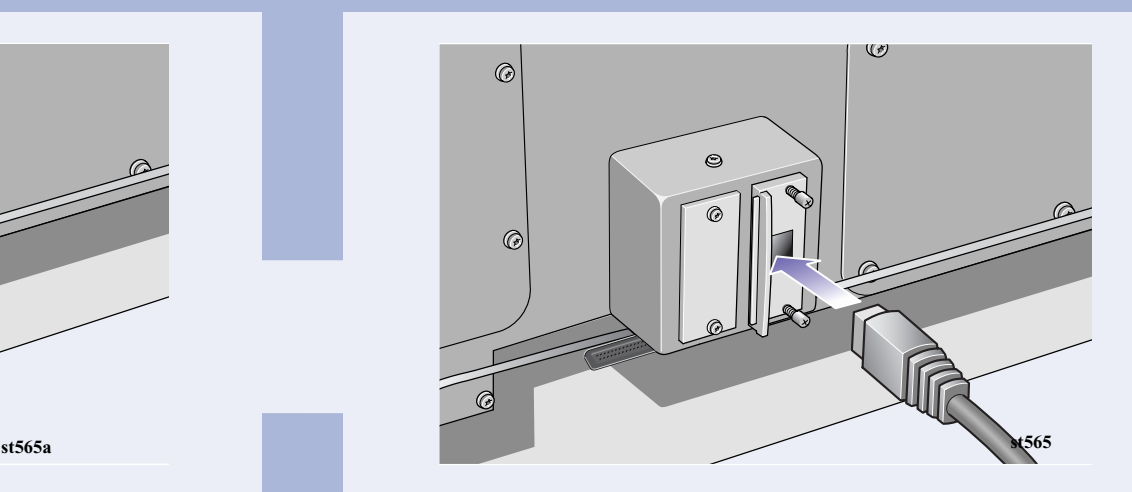

#### **Conexão direta:**

Vá para a próxima página e execute os procedimentos para instalar o software.

#### **Conexão em rede**

Vá para a próxima página e execute os procedimentos para instalar a impressora à rede e instalar o software.

Para informações úteis antes de instalar a impressora à rede:

- <sup>n</sup> Vá para o menu **Config** no painel frontal.
- <sup>n</sup> Selecione **Config E/S** e pressione **Entrar**.
- <sup>n</sup> Selecione **ID da placa** e pressione **Entrar**.

Anote o hardware e o endereço de IP: (ETHER=xxxxxxxxxxxx e IP=nnn.nnn.nnn.nnn). Os usuários de Macintosh devem anotar também o nome Appletalk (AT=xxxx…).

**Para usuários do WebAccess da HP DesignJet:** Para usar o recurso WebAccess da HP DesignJet, você precisa configurar sua impressora em um rede IP. Se tiver um PC executando o Windows, use o CD *Configuração de Software para Impressoras HP DesignJet* (veja a próxima página). Caso contrário, veja o *JetDirect Administrator's Guide*.

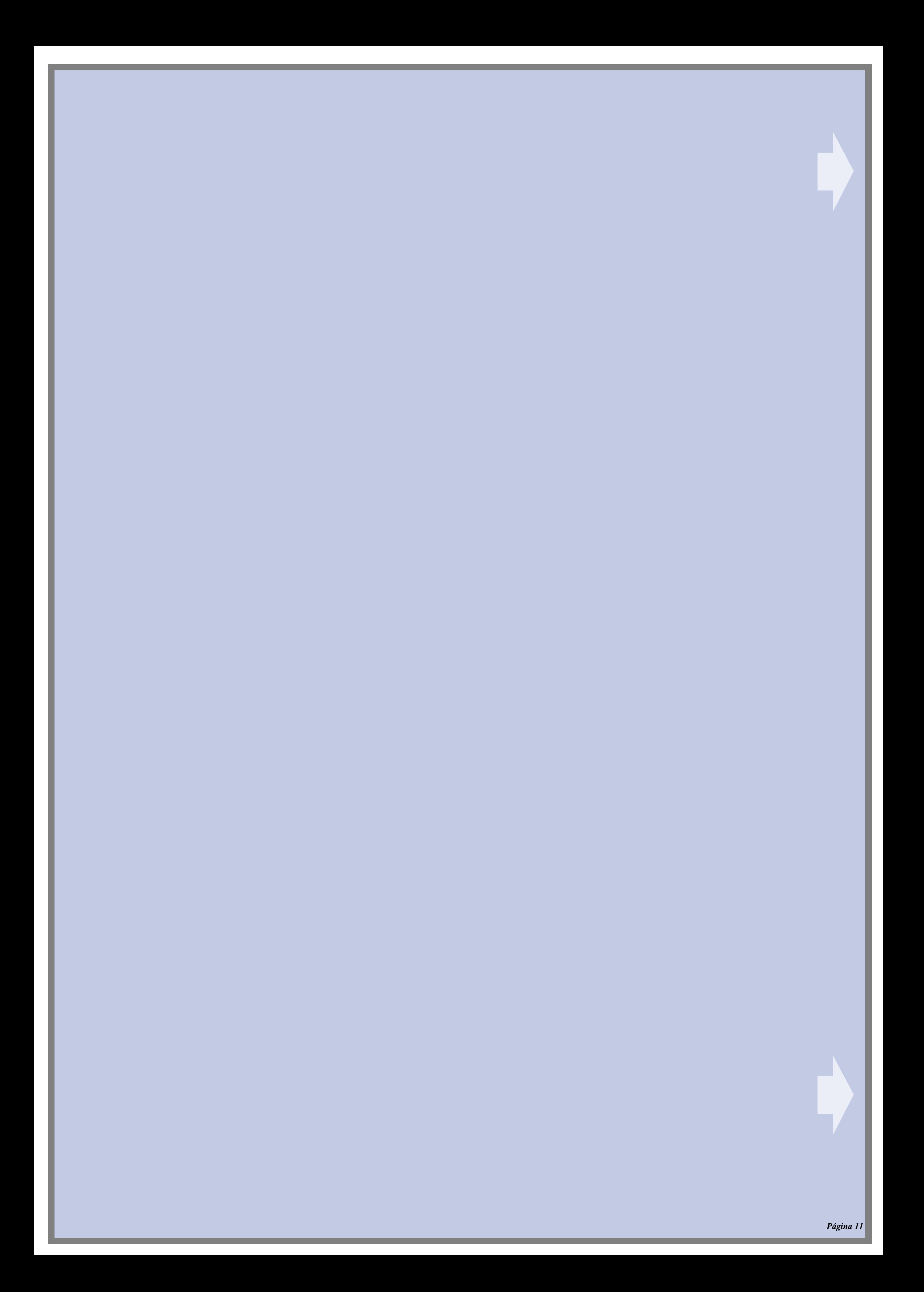

#### **Conexão direta (cabo paralelo)**

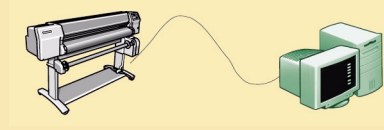

Impressora Seu PC

### **UNIX**

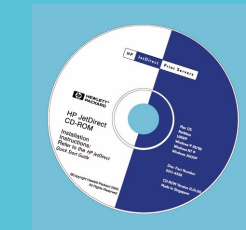

Copyright Hewlett-Packard Hewlett-Packard Company Company 2000 No fabricação: C6090-90039 Avda. Graells, 501 1a edição, setembro 2000 08190 Sant Cugat del Vallès Windows é uma marca comercial Printed in Europe Inkjet Commercial Division Barcelona, Spain

Se você tiver acesso a Internet, você também pode obter o software no site da HP na web, o serviço de download HP, Compuserve ou AOL. Você encontra mais nas instruções de instalação do software do driver e uma descrição de todos os métodos de instalação suportados em nosso site na web: www.hp.com/go/designjet.

Para informações detalhadas sobre todos os CDs, veja a documentação que os acompanha. (Pode haver outros CDs na caixa da impressora. Eles contém exemplos e material adicional—use-os mais tarte.)

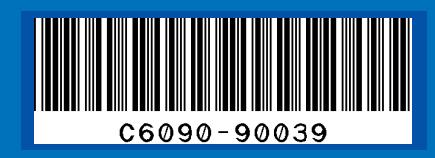

Macintosh é um produto

da Apple Computer Inc. PostScript é uma marca comercial da Adobe Systems Incorporated. Unix é uma marca registrada nos EUA e outros países licenciado com exclusividade pela X/Open Company Ltd. registrada da Microsoft Corporation.

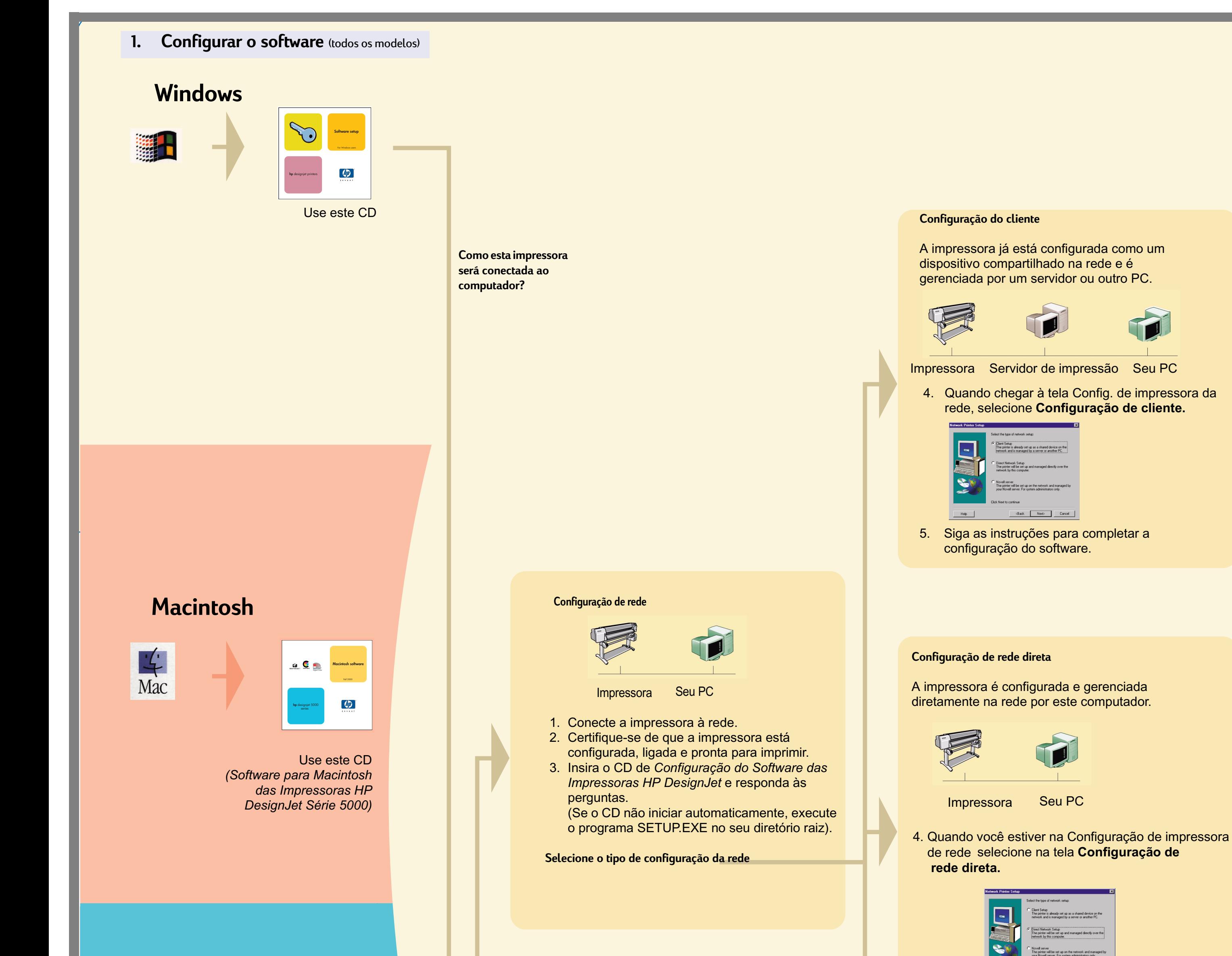

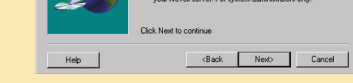

- 1. Certifique-se de que a impressora está corretamente configurada, ligada e pronta para imprimir.
- 2. Certifique-se de que a impressora está conectada ao computador através de um cabo paralelo e de que todas as conexões estão conectadas adequadamente.
- 3. Insira o CD de *Configuração do Software das Impressoras HP DesignJet* e responda às perguntas.
	- (Se o CD não iniciar automaticamente, execute o programa SETUP.EXE no seu diretório raiz).
- 4. Siga as instruções para completar a configuração do software.

**Configuração do servidor Novell**

A impressora será configurada na rede e gerenciada pelo seu servidor Novell. Somente para administradores do sistema.

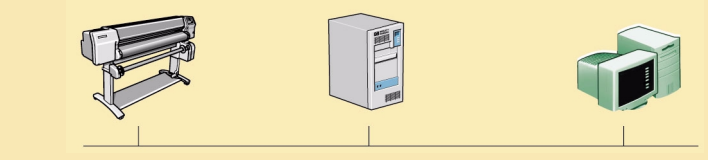

Impressora Servidor Novell Seu PC

4. Quando você estiver na tela de Configuração de impressora de rede, selecione **Configuração de servidor Novell.**

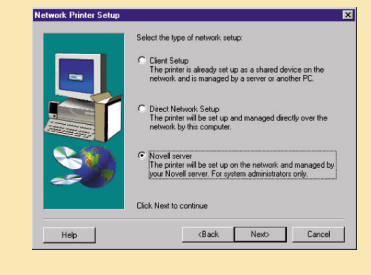

5. Siga as instruções para completar a configuração do software.

#### **Não esqueça...**

- Guarde a embalagem na qual a impressora veio; existem instruções de reembalagem no site da HP na web, www.designjet-online.com, caso precise devolver a impressora. (Se não tiver mais a embalagem quando precisar dela, está disponível na HP um Kit para reembalagem.)
- O pacote de documentação azul (o "pacote do dia-a-dia") é para o uso diário da impressora e deve estar disponível para os seus usuários.)
- O *Guia de Referência do Usuário* para esta impressora está no CD *Usar a impressora* (no pacote de documentação "Dia-a-dia" e outros itens).

Para instalar software de rede, insira o CD *HP Jetdirect*.